**Univerzita Hradec Králové Přírodovědecká fakulta**

# **DIPLOMOVÁ PRÁCE**

**2019 Bc. Jan Kotlář**

**Univerzita Hradec Králové Přírodovědecká fakulta Katedra kybernetiky**

## Interaktivní geometrie trojúhelníka prostřednictvím software Geogebra

Diplomová práce

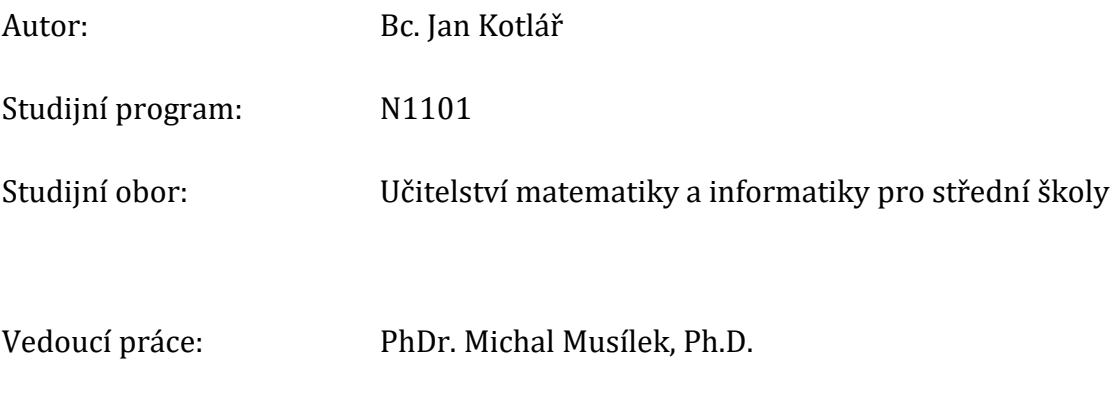

Hradec Králové 2019

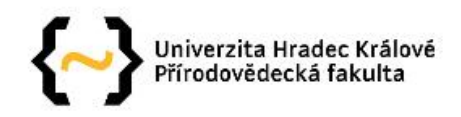

#### Zadání diplomové práce

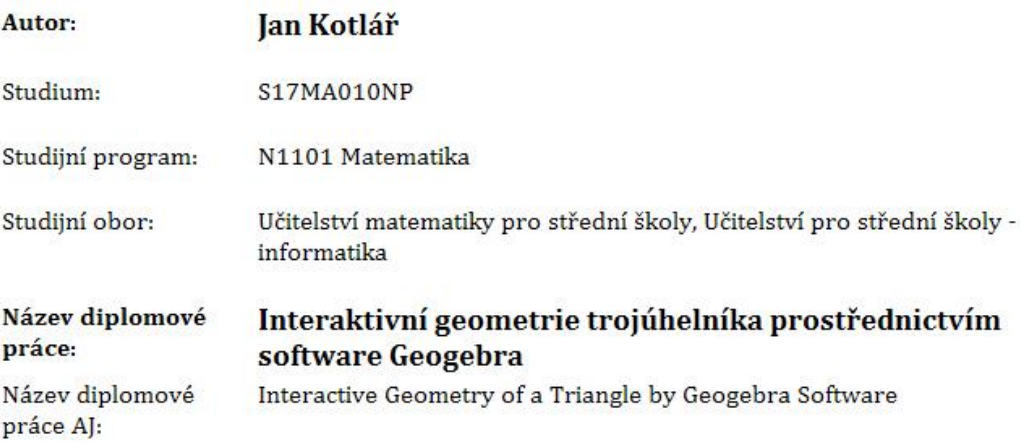

#### Anotace:

Práce bude věnována využití matematického software - prostředí dynamické geometrie Geogebra k vytvoření uceleného výukového webového portálu, který bude zaměřen na geometrii trojúhelníka. Prvním cílem teoretické části práce bude zmapovat existující webové stránky věnované planimetrii, v českém nebo anglickém jazyce. Didakticky vhodně popsané úlohy na geometrii trojúhelníka pak budou moci být odkázány v rámci praktické části. Druhým cílem teoretické části bude rešerše článků věnovaných výuce planimetrie s využitím prostředí dynamické geometrie Geogebra. Cílem praktické části bude vytvoření webového portálu zaměřeného na geometrii trojúhelníka, jehož součástí bude několik řešených úloh na konstrukci trojúhelníka ze zadaných prvků ve formě Java apletů. Další řešené úlohy budou odkázány k webům nalezeným v rámci rešerše zpracované v teoretické části. Cílem stručné empirické části bude využití dvou zvolených úloh v rámci vyučovací hodiny matematiky a zhodnocení přínosu formou případové studie. Vyučovací hodinu (hodiny) odučí diplomant v rámci souvislé pedagogické praxe, nebo je povede učitel z praxe.

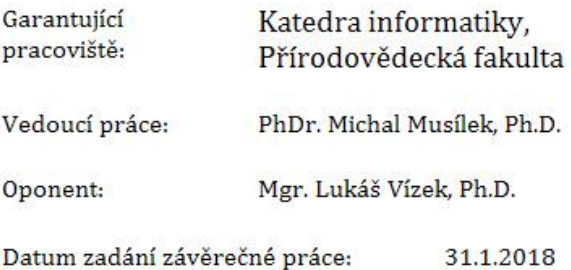

Prohlášení:

Prohlašuji, že jsem diplomovou práci vypracoval samostatně a že jsem v seznamu použité literatury uvedl všechny prameny, ze kterých jsem vycházel.

V Hradci Králové dne V Hradci Králové dne Jan Kotlář

#### Poděkování:

Tímto bych rád poděkoval panu PhDr. Michalovi Musílkovi, Ph.D. za kvalifikovaný dohled, důležité rady, ochotu, trpělivost a čas věnovaný odbornému vedení této diplomové práce. Dále bych rád poděkoval své rodině a přátelům za jejich pomoc a podporu, kterou mi po celou dobu poskytovali.

### **Anotace**

KOTLÁŘ, J. *Interaktivní geometrie trojúhelníka prostřednictvím software Geogebra.* Hradec Králové, 2019. Diplomová práce. Přírodovědecká fakulta Univerzity Hradec Králové. Vedoucí diplomové práce Michal Musílek. 67 s.

Práce se věnuje využití matematického software – prostředí dynamické geometrie Geogebra – k vytvoření uceleného výukového webového portálu, který je zaměřen na geometrii trojúhelníka. Prvním cílem teoretické části práce je zmapovat existující webové stránky věnované planimetrii, v českém nebo anglickém jazyce. Didakticky vhodně popsané úlohy na geometrii trojúhelníka pak jsou odkázány v rámci praktické části. Druhým cílem teoretické části je rešerše článků věnovaných výuce planimetrie s využitím prostředí dynamické geometrie GeoGebra. Cílem praktické části je vytvoření webového portálu zaměřeného na geometrii trojúhelníka, jehož součástí je několik řešených úloh na konstrukci trojúhelníka ze zadaných prvků ve formě Java apletů. Další řešené úlohy jsou zpřístupněny odkazem na weby nalezené v rámci rešerše zpracované v teoretické části. Cílem stručné empirické části je využití dvou zvolených úloh v rámci vyučovací hodiny matematiky a zhodnocení přínosu formou případové studie.

#### **Klíčová slova**

GeoGebra, geometrie, konstrukce trojúhelníka, počítačový software, výuka

### **Annotation**

KOTLÁŘ, J. *Interactive Geometry of a Triangle by Geogebra Software.* Hradec Králové, 2017. The Diploma Thesis. Faculty of Science University of Hradec Králové. Thesis Supervisor Michal Musílek. 67 p.

The thesis deals with the application of the mathematical software – Geogebra dynamic geometry environment – to create a comprehensive educational web portal focusing on triangle geometry. The first aim of the theoretical part is to map the existing websites dealing with planimetry, either in the Czech or English language. Didactically appropriately described triangle geometry exercises could be referred to within the practical part. The other aim of the theoretical part is the research of articles concerning planimetry teaching with the application of Geogebra dynamic geometry environment. The aim of the practical part is to create a web portal focused on triangle geometry, including solved exercises on the construction of a triangle from given elements in the forms of Java applets. The other solved exercises are available via the link to the websites found in the research carried out in the theoretical part. The aim of the brief empirical part is the implementation of the two chosen tasks in math lessons and the evaluation of their contribution in the form of a case study.

#### **Keywords**

GeoGebra, geometry, triangle construction, computer software, education

## Obsah

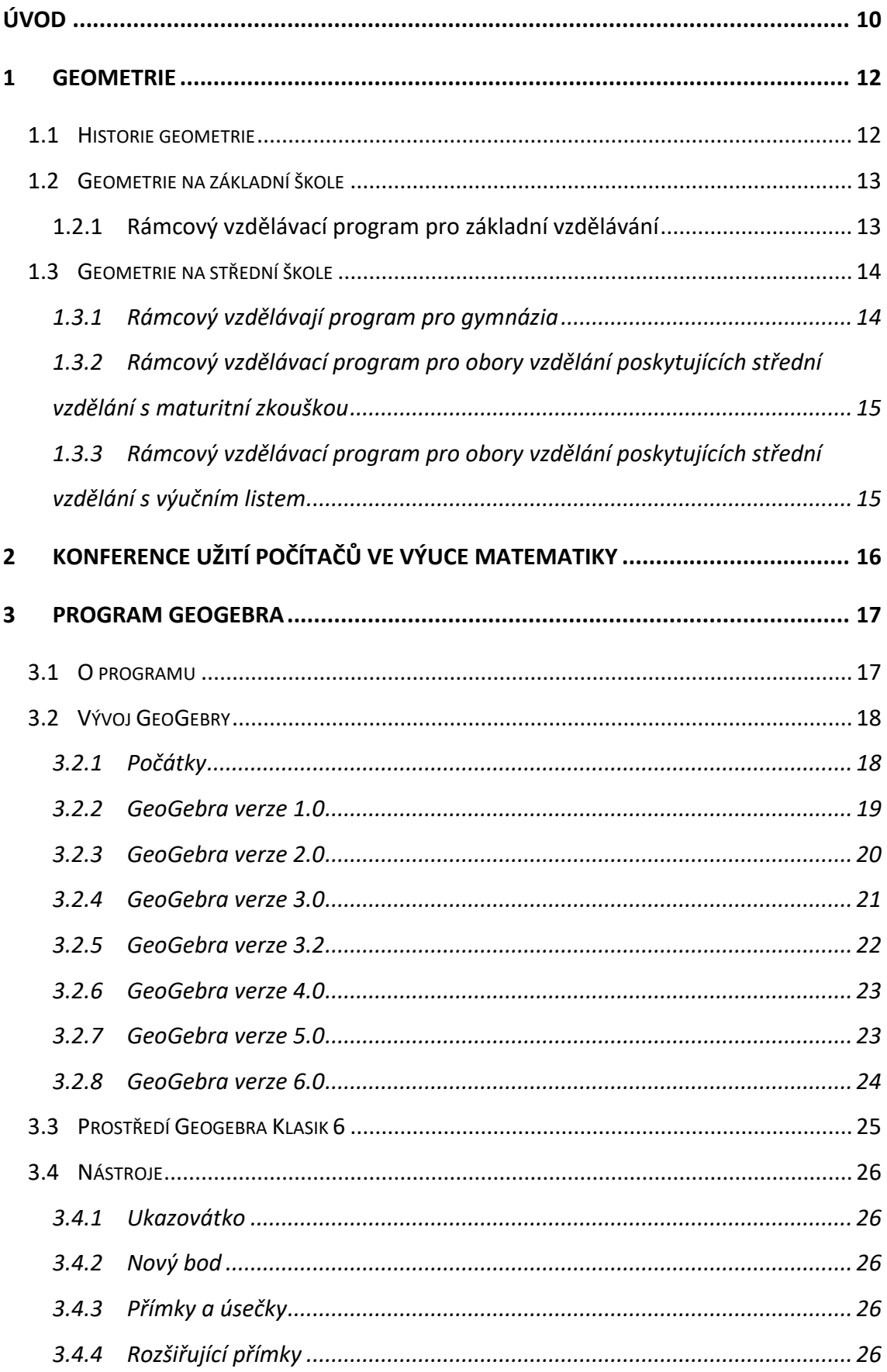

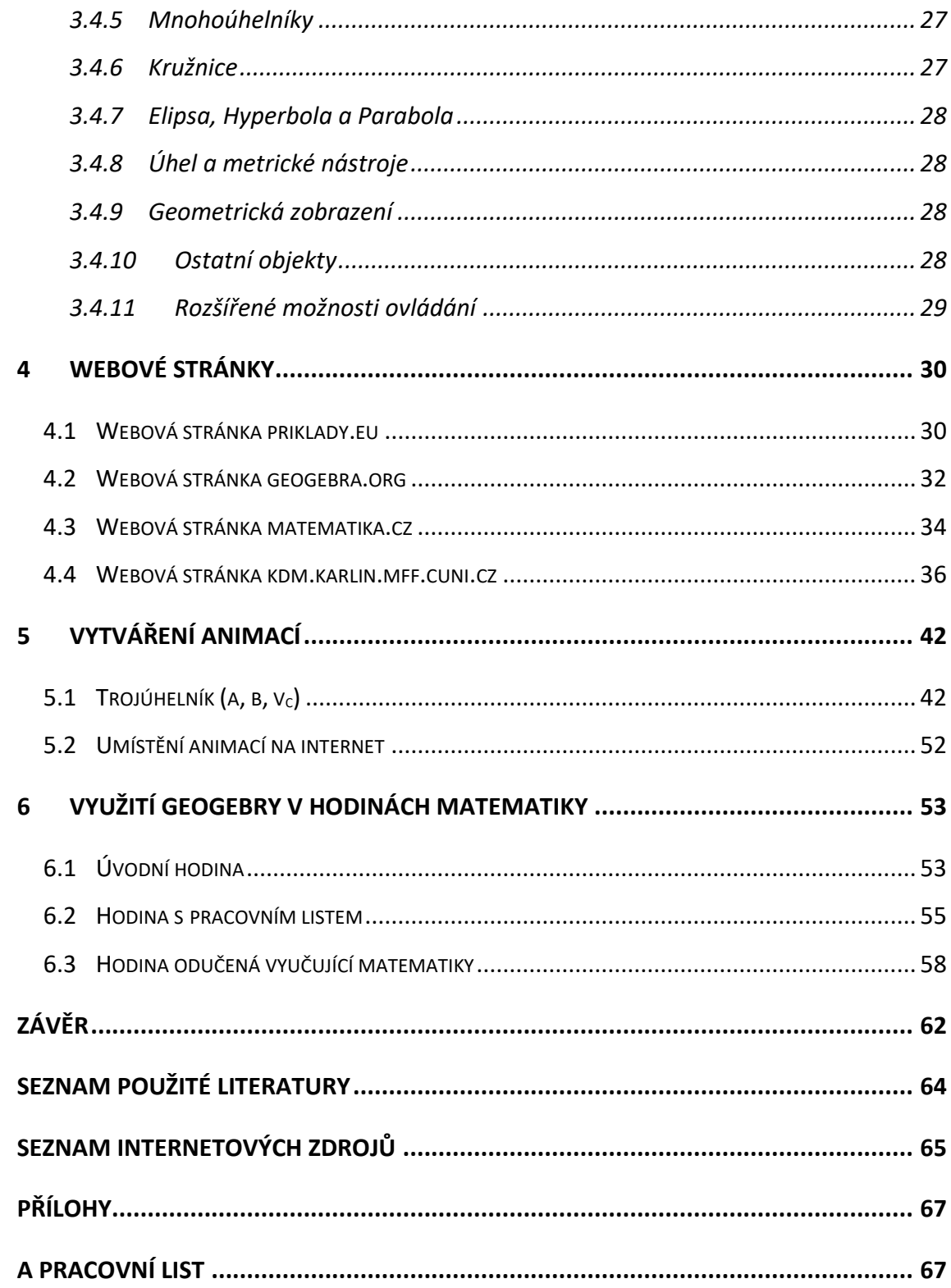

## Seznam obrázků

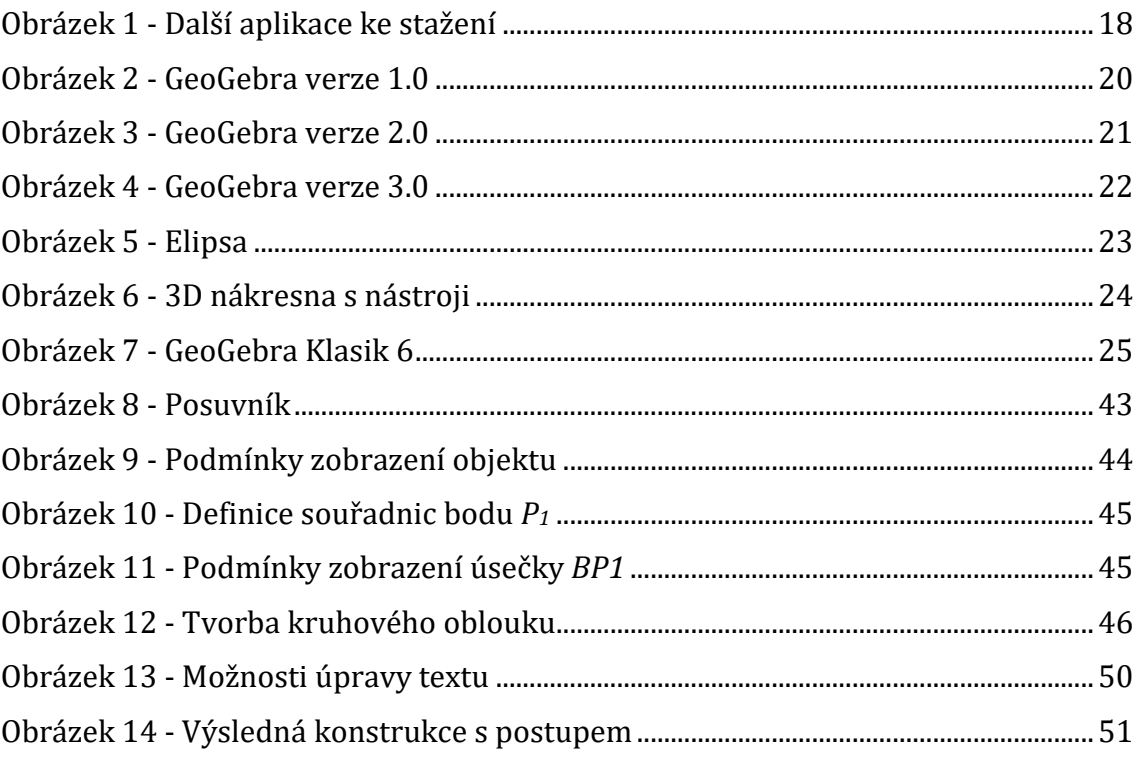

## **Úvod**

Školství čelí dlouhodobě velké kritice. Zpochybňuje se kvalita výuky a přístup pedagogů. Rodičům se nelíbí, že svým dětem platí doučování a přípravu na přijímací zkoušky nebo maturitu. Zastávají názor, že by školní výuka měla být dostačující přípravou. Z jejich pohledu je chyba na straně školy, především vyučujících, kteří neumí své žáky a studenty zaujmout. Ti pak v hodinách ztrácí pozornost a nemají zájem o předmět. Bohužel výsledek vzdělávání není závislý jen na kvalitě pedagoga, ale i na samotném žákovi a jeho rodičích. Důležitý je jejich přístup ke studiu samotnému, není totiž možné učit někoho, kdo se učit nechce. Nezájem žáků o výuku mě přiměl k zamyšlení, jak ji oživit a žáky zaujmout. Ukázat jim, že i hodiny matematiky mohou být zábavné. Dnešní mládež se baví hraním počítačových her. Program GeoGebra je také určitým druhem grafické aplikace a jako taková by je mohla zaujmout. Z výše uvedených skutečností vzešlo téma mé diplomové práce. Rozhodl jsem se představit software GeoGebra a zároveň zjistit, zda by jeho výuka zařazená do hodin matematiky vzbudila zájem mezi žáky, a zda by byla oživením jejich studia.

Hlavním cílem teoretické části bude nalézt a popsat již existující webové stránky zabývající se planimetrií. Zaměřím se také na články, které poskytují informace o výuce matematiky pomocí moderních technologií, např. matematických softwarů. Cílem praktické části bude nejen ukázat práci se softwarem GeoGebra, ale i žákům dokázat, že výuku matematiky lze občas oživit a zpestřit něčím, co je jim blízké. Současně se zaměřím na samotnou orientaci žáků v programu a jejich využívání jednotlivých nástrojů. Věnuji pozornost názorům na samotný program a práci s ním, nejen od žáků, ale i od vyučující matematiky. Dále vytvořím několik animací konstrukcí trojúhelníků, které budou k dispozici na internetu ve formě Java apletů.

V teoretické části se zmíním o historii geometrie a o jejím vývoji. Zaměřím se i na výuku geometrie na základních a středních školách. Společně nahlédneme do Rámcových vzdělávacích programů vydávaných MŠMT ČR, které stanoví především formu a povinný obsah vzdělávání a jsou závazné pro tvorbu školních vzdělávacích programů. Nejdůležitější kapitolou teoretické části bude představení aplikace GeoGebra, její vznik a vývoj. Zastavím se také u využití programu ve výuce. Neopomenu popsat základní nástroje a ovládání celé aplikace. Do této kapitoly zařadím i popis několika webových stránek a přehled nacházejících se zde řešených konstrukčních úloh trojúhelníků s animací.

Praktickou část zaměřím na tvorbu samotných animací konstrukcí trojúhelníka pomocí programu GeoGebra. Vyberu si trojúhelník s předem daným zadáním a vytvořím plynulou animaci celé konstrukce. Celý postup podrobně popíši, včetně výběru nástrojů, které budeme při tvorbě animace potřebovat. Dále se v praktické části bude nacházet využití GeoGebry v hodinách matematiky. Nejprve chci v úvodní hodině představit žákům program GeoGebra a projít s nimi základní nástroje a práci v ní. Další hodinu bych rád věnoval samotné práci v programu při vypracovávání pracovního listu. Potom bych chtěl, aby si alespoň jednu hodinu vedla vyučující sama.

Téma mé práce lze zařadit mezi náměty na zpestření výuky a na zvýšení zájmu o matematiku. Ve výuce se stále více využívají technické prostředky, ať už to jsou interaktivní tabule, projektory či mobily a tablety. Z tohoto důvodu si myslím, že zařazení tohoto programu do výuky matematiky, může být pro žáky zajímavé a přínosné. Díky diplomové práci se i já budu moci podrobněji seznámit s programem GeoGebra. Předpokládám, že mi znalosti a dovednosti pomohou při mé pedagogické praxi. Doufám, že se mi podaří oživit hodiny matematiky a alespoň trochu studenty zaujmou.

## **1 Geometrie**

Geometrie je "*část matematiky zabývající se studiem vlastností rovinných a prostorových útvarů. Moderní geometrie studuje vlastnosti prostorů a jejich dalekosáhlých zobecnění"* (Barták, 2006). Jedním z oborů geometrie je planimetrie. Malá ilustrovaná encyklopedie uvádí, že se jedná o "*část euklidovské geometrie studující rovinné útvary*" (Barták, 2006). Planimetrie je důležitá i pro další matematické obory – stereometrii a deskriptivní geometrii, které využívají technické směry, např. stavebnictví, architektura, strojírenství, konstrukce.

#### **1.1 Historie geometrie**

Historie geometrie se začala psát už v pravěku, kdy lidé začali napodobovat tvary přírody. Pro zdobení hliněných nádob používali čáry, trojúhelníky nebo třeba dělené kružnice. Geometrické vědomosti lidstva ve starém Egyptě nebo v Mezopotámii umožňovaly budovat náročné stavby, např. chrámy, pyramidy, lodě. Pomocí těchto znalostí dokázali vytesat z kamene kvádry a sloupy jako stavební materiál, užitné předměty či sochy svých bohů. Uměli vyměřit pole a zbudovat na nich závlahové systémy. Přesto však nebyla matematika vědním oborem. Až v období antiky se na geometrii začalo pohlížet jako na vědu, která se zabývá geometrickými tvary. Už nesloužila jen řemeslníkům a zeměměřičům při jejich práci. Věnovali se jí známí učenci, např. Tháles z Milétu – Thaletova kružnice (Thaletova věta - všechny trojúhelníky, jejichž střed kružnice opsané půlí přeponu tohoto trojúhelníku, jsou pravoúhlé), Pythagoras – Pythagorova věta (Obsah čtverce nad přeponou pravoúhlého trojúhelníka je roven součtu obsahů čtverců nad odvěsnami), Aristoteles, Platón, Archimédes či Eukleides (autor knihy Základy, která shrnuje dosavadní znalosti o geometrii).

Další rozvoj matematiky nastal až se začátkem Arabské říše. Geometrie se v tomto období zabývala studiem rovnoběžek a při sestrojování těles používala kružítko a pravítko. Zásadní změnu doznala matematika až v 17. století, kdy byly položeny základy analytické geometrie. Největším vynálezem této doby se stal objev diferenciálního a integrálního počtu. V 18. století přibyla ještě projektivní geometrie. Moderní matematické obory dostaly své nejdůležitější podklady v 19. století. Bylo nalezeno i další odvětví matematiky, a to neeukleidovská geometrie. Geometrie se nechala inspirovat poznatky algebry. Následovalo pak sjednocení postupů při řešení příkladů jak v rovině, tak v prostoru. Došlo k naznačení směru k vícerozměrným prostorům. Své pevné základy dostala geometrie až na přelomu 19. a 20. století. (Szillerová, 2014)

#### **1.2 Geometrie na základní škole**

S geometrií v rovině a v prostoru se setkávají žáci již na prvním stupni základní školy. Žáci 1. až 5. ročníku se pomocí modelů seznamují s jednotlivými tvary. Učí se základní orientaci v rovině a prostoru, např. určit a znázornit jednoduché útvary. Z prvního stupně si žáci odnášejí z učiva o rovinných obrazcích a tělesech vědomosti např. o rýsování pravoúhlého trojúhelníku, obdélníku a čtverce. O výpočtu obvodu a obsahu uvedených obrazců a s jejich pomocí i povrchu kvádru a krychle nebo o převodu jednotek. Na druhém stupni pak své dovednosti a znalosti v oblasti geometrie zdokonalují a rozvíjejí. Jsou schopni popsat, načrtnout a sestrojit zadaný geometrický útvar. Dokáží spočítat obsahy, povrchy a objemy rozmanitých geometrických tvarů. Dále umí používat goniometrické funkce sinus a tangens, pracovat s matematickými tabulkami a kalkulátory. Postupem doby dochází k navyšování počtu hodin matematiky. Hlavním důvodem je dosažení lepší matematické, ale i finanční gramotnosti. (RVP, 2011)

## **1.2.1 Rámcový vzdělávací program pro základní vzdělávání**

*"Učivo* 

- *základní útvary v rovině – lomená čára, přímka, polopřímka, úsečka, čtverec, kružnice, obdélník, trojúhelník, kruh, čtyřúhelník, mnohoúhelník,*
- *základní útvary v prostoru – kvádr, krychle, jehlan, koule, kužel, válec,*
- *délka úsečky; jednotky délky a jejich převody,*
- *obvod a obsah obrazce,*
- *vzájemná poloha dvou přímek v rovině,*
- *osově souměrné útvary"* (MŠMT, 2017)

#### **1.3 Geometrie na střední škole**

Středoškolské studium matematiky je pro jednotlivé typy škol odlišné. Všechny školy však musí dodržet náplň jednotlivých ročníků a upravit podmínky pro výuku tak, aby byli žáci připraveni na společnou část maturity v předmětu matematika. Učivo středoškolské matematiky je rozděleno do dvou základních skupin, a to na povinné a rozšiřující. Povinné navazuje na učivo ze základní školy a je pro všechny obory stejné. Rozšiřující rozvíjí povinnou výuku, do rozvrhu je zařazováno v podobě volitelných předmětů – seminářů. Rozšířenou matematiku najdeme především na gymnáziích a technických školách. Je určena těm studentům, kteří se buď jen zajímají o matematiku nebo, a to hlavně, pro ty, kdo si chtějí rozšířit své vědomosti a připravit se tak na studium technických oborů na vysoké škole. Středoškolská matematika klade důraz hlavně na porozumění pojmů, správné používání matematických symbolů, logické myšlení či vnímání světa očima geometrie. V planimetrii si studenti středních škol zopakují základní pojmy a geometrické útvary. Zrekapitulují si dosavadní znalosti např. o shodnosti a podobnosti trojúhelníků, o Euklidových větách, Pythagorově větě nebo o obsahu a obvodu rovinných útvarů. (NÚOV, 2000)

#### **1.3.1 Rámcový vzdělávají program pro gymnázia**

*"Učivo* 

- *geometrie v rovině – rovinné útvary (klasifikace), obvody a obsahy; shodnost a podobnost trojúhelníků; Pythagorova věta a věty Euklidovy; množiny bodů dané vlastnosti; úhly v kružnici, shodná zobrazení (osová a středová souměrnost, posunutí, otočení); stejnolehlost; konstrukční úlohy,*
- *geometrie v prostoru – polohové a metrické vlastnosti; základní tělesa, povrchy a objemy, volné rovnoběžné promítání,*
- *trigonometrie – sinová a kosinová věta; trigonometrie pravoúhlého a obecného trojúhelníku,*
- *analytická geometrie v rovině – vektory a operace s nimi; analytická vyjádření přímky v rovině; kuželosečky (kružnice, elipsa, parabola a hyperbola)"* (Balada, 2007)

## **1.3.2 Rámcový vzdělávací program pro obory vzdělání poskytujících střední vzdělání s maturitní zkouškou**

*"Učivo*

#### • *Planimetrie*

- *- základní planimetrické pojmy, polohové a metrické vztahy mezi nimi,*
- *- shodnost a podobnost trojúhelníků,*
- *- Euklidovy věty,*
- *- množiny bodů dané vlastnosti,*
- *- shodná a podobná zobrazení,*
- *- rovinné obrazce.*

#### • *Stereometrie*

- *- základní polohové a metrické vlastnosti v prostoru,*
- *- tělesa."* (NÚOV, 2009)

## **1.3.3 Rámcový vzdělávací program pro obory vzdělání poskytujících střední vzdělání s výučním listem**

#### *"Učivo*

### • *Planimetrie*

- *- základní pojmy,*
- *- trojúhelník,*
- *- mnohoúhelníky,*
- *- kružnice a kruh.*

### • *Výpočet povrchů a objemů těles*

- *- základní polohové a metrické vlastnosti v prostoru,*
- *- tělesa."* (NÚOV, 2008)

## **2 Konference užití počítačů ve výuce matematiky**

Konference se koná jedenkrát za dva roky a účastní se jí učitelé z různých typů škol a odborníci z oblasti školství. Seminář je zařazen do systému dalšího vzdělávání pedagogických pracovníků a je pořádán pod záštitou Ministerstva školství, mládeže a tělovýchovy ČR (MŠMT ČR). Poslední 8. ročník se konal ve dnech 9. - 11. 11. 2017 v Českých Budějovicích. Pořadatelem byla Katedra matematiky Pedagogické fakulty Jihočeské univerzity v Českých Budějovicích ve spolupráci se Společností učitelů matematiky JČMF a Jednotou českých matematiků a fyziků v Českých Budějovicích.

Diskuse probíhají nad mnoha otázkami, např. Jakou roli hraje počítač ve vyučování matematiky a jakou pak učitel, když je výuka podporována počítačem či jaký má vliv počítač na obsah vyučování a jaký na rozvoj matematické a finanční gramotnosti.

Účastníci hovoří i o současném pojetí výuky matematiky. Debaty probíhají v několika sekcích, a to obecné otázky výuky, dynamické systémy ve výuce (Geogebra, Sketchometry), systémy počítačové algebry (Maple), ostatní matematický software, interaktivní tabule a dotyková zařízení v různých disciplínách aplikujících matematické postupy (fyzika, finanční matematika). V rámci semináře probíhají také workshopy pro začátečníky i pokročilé k užívání matematického softwaru. (JČU, 2019)

## **3 Program GeoGebra**

### **3.1 O programu**

*"GeoGebra je dynamický matematický software spojující geometrii, algebru a matematickou analýzu. Byl vytvořen pro účely vyučování a učení se matematiky Markusem Hohenwarterem na Univerzitě Florida Atlantic. Na jedné straně je GeoGebra interaktivní geometrický systém, se kterým je možno konstruovat: body, přímky, úsečky, vektory, kružnice, kuželosečky, ale třeba i grafy funkcí, které lze následně interaktivně měnit. Na druhé straně je také možné přímé zadání rovnic a souřadnic. GeoGebra též umožňuje počítat s čísly, vektory, souřadnicemi bodů, určovat derivace, integrály, nulové body a extrémy funkcí. GeoGebra poskytuje dva úhly pohledu na jednotlivé objekty: výraz v algebraickém okně odpovídá objektu v geometrickém okně a naopak."* (Hohenwarter, Preiner, 2007a)

Jedná se o software pod licencí GPL (General Public License), což znamená, že je volně šiřitelný a každý si ho může zdarma stáhnout na oficiální webové stránce Geogebry ([www.geogebra.org\)](http://www.geogebra.org/). Žáci či studenti ji tak mohou využívat nejen ve škole, ale i doma. Geogebra je multiplatformní aplikace, kterou lze spustit na operačních systémech Microsoft Windows, Linux, Mac, Chrome OS, ale také i na přenosných zařízeních s Androidem a iOS. (Hohenwarter, Preiner, 2007b)

Momentálně jsou k dispozici ke stažení dvě verze Geogebry - Geogebra Klasik 5 a Geogebra Klasik 6. Výhodou Geogebry Klasik 5 je horní lišta nástrojů, na kterou jsou uživatelé zvyklý z jiných běžně používaných programů. Výhodou novější verze Geogebra Klasik 6 je, že je spustitelná jako webová aplikace bez nutnosti jakéhokoli stahování či instalace. Další aplikace, které nám Geogebra nabízí, jsou Grafický Kalkulátor, 3D Grafická kalkulačka, Geometrie a Rozšířená realita (viz Obrázek 1).

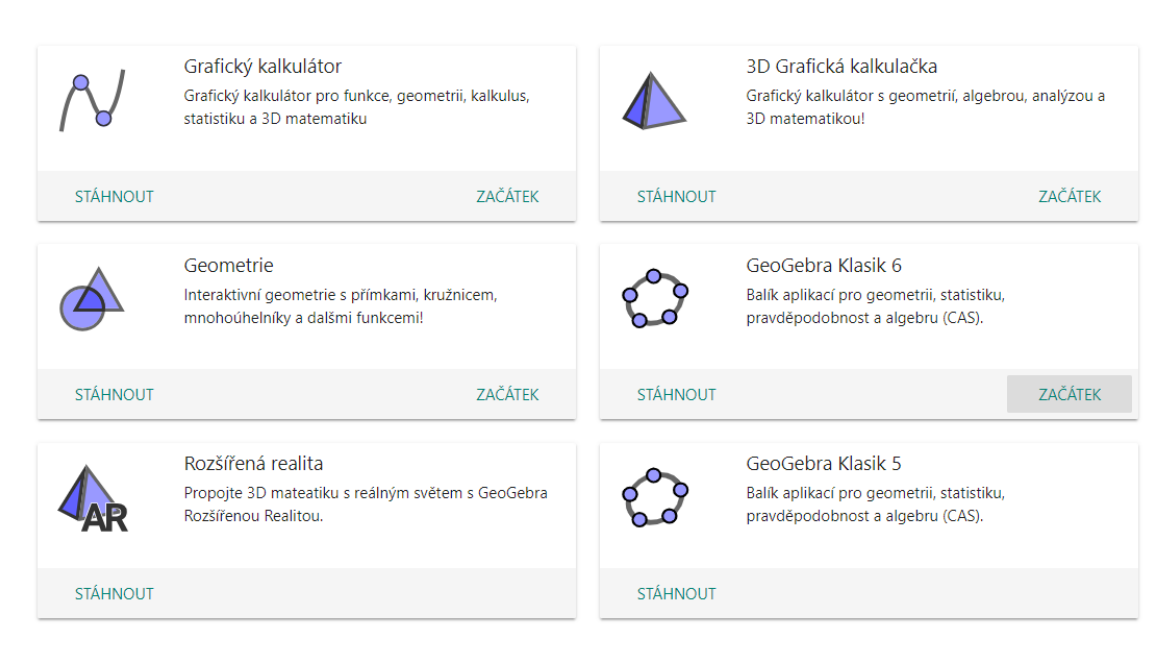

Obrázek 1 - Další aplikace ke stažení

*"Pro funkčnost programu potřebujete na svém počítači podporu Javy. Online instalace aktuální verze se nabízí hned po instalaci programu, pokud dosud není na počítači Java nainstalována. Vše potřebné pro instalaci GeoGebry najdete na oficiálních webových stránkách http://geogebra.org, kde můžete zvolit český jazyk stránek a pohodlně najít nejen požadované instalační soubory ke stažení, ale také návody, manuály, přístup do diskuzního fóra a nabídku hotových modelů či dynamických pracovních listů a stránek s didaktickým obsahem."*  (Gergelitsová, 2011)

### **3.2 Vývoj GeoGebry**

#### **3.2.1 Počátky**

Matematický software GeoGebra se zrodil v roce 2002 původně jako projekt k diplomové práci Markuse Hohenwartera, studenta na Salzburgské univerzitě. Program byl navržen, aby kombinoval funkce interaktivního geometrického softwaru (například Cabri Geometry či Geometer's Sketchpad) a počítačového algebraického systému (například Derive, Maple). Všechny tyto části byly sjednoceny v jeden systematický celek, který měl přátelské a snadno ovladatelné prostředí nejen pro učitele, ale i studenty. Během několika následujících

let se z GeoGebry stal projekt psaný v programovacím jazyku Java pod licencí open-source čítající 15 vývojářů. (Hohenwarter, Lavicza)

GeoGebra získala mnoho ocenění nejen v Evropě ale i ve Spojených státech (Tech Award). Po úspěšném dokončení vysokoškolského vzdělání se Markus Hohenwarter stal učitelem na gymnáziu. Během své učitelské praxe se zapojoval do mnoha vzdělávacích projektů o GeoGebře pro učitele po celém Rakousku, Anglii a USA. V roce 2006 získal na Univerzitě v Salzburgu doktorský titul a začal působit na Atlantské a státní univerzitě na Floridě. O čtyři roky později se stal profesorem didaktiky matematiky na Univerzitě Johannese Keplera v Linzi, kde pokračoval ve svém zkoumání využití technologie ve výuce matematiky. (Hohenwarter, 2001)

#### **3.2.2 GeoGebra verze 1.0**

GeoGebra od svých prvopočátku až do dnešních dob ušla opravdu dlouhou cestu ať už se jednalo o přidání lokalizace pro další ze světových jazyků či o opravu chyb nebo přidání nových možností a funkcí. Proto považuji za důležité podívat se na hlavní verze vývoje a jejich novinky. Následují text popisující historický vývoj verzí a jejich změn je čerpán z internetového zdroje www.ggbkursus.dk. Na této stránce jsem také objevil předešlé verze programu GeoGebra od verze 1.0 až po verzi 4.0. Zbylé dvě verze jsou standardně k dispozici na oficiálních stránkách GeoGebry. Díky tomu jsem mohl porovnat informace psané na webu se skutečností a popřípadě přidat vlastní získané poznatky.

Původní verze GeoGebry (GeoGebra 1.0) byla vydána Marcusem Hohenwarterem (viz kapitola 2.4.1 Počátky). V porovnání s nejaktuálnější verzí (GeoGebra Klasik 6) byla tato verze velice ochuzená o širokou nabídku jazykových verzí, některé pokročilé nástroje a možnostmi práce s nimi. Výběr byl pouze ze dvou hlavních světových jazyků, a to buď angličtina, nebo němčina (viz Obrázek 2). Na první pohled byl jasně viditelný rozdíl v barvě nákresny, která byla původně šedá. V horní liště byly zobrazeny všechny dostupné nástroje, kterými program disponoval. Ač se konstrukce dělaly euklidovsky správně, bylo to však poněkud nepraktické a zbytečně zdlouhavé. Například zanesení přímky na nákresnu bylo možné až po zvolení příslušných bodů, kterými má daná přímka procházet. Pokud na nákresně nebyly k dispozici žádné body, bylo zapotřebí nejprve vytvořit pomocí jednoho nástroje dva body a následně použít nástroj druhý k vytvoření dané přímky. Už první verze ukazovala v levé části pracovní plochy jednotlivé rovnice námi sestrojených objektů, a dokonce disponovala již řádkem pro vstup vlastního objektu (pomocí dané syntaxe).

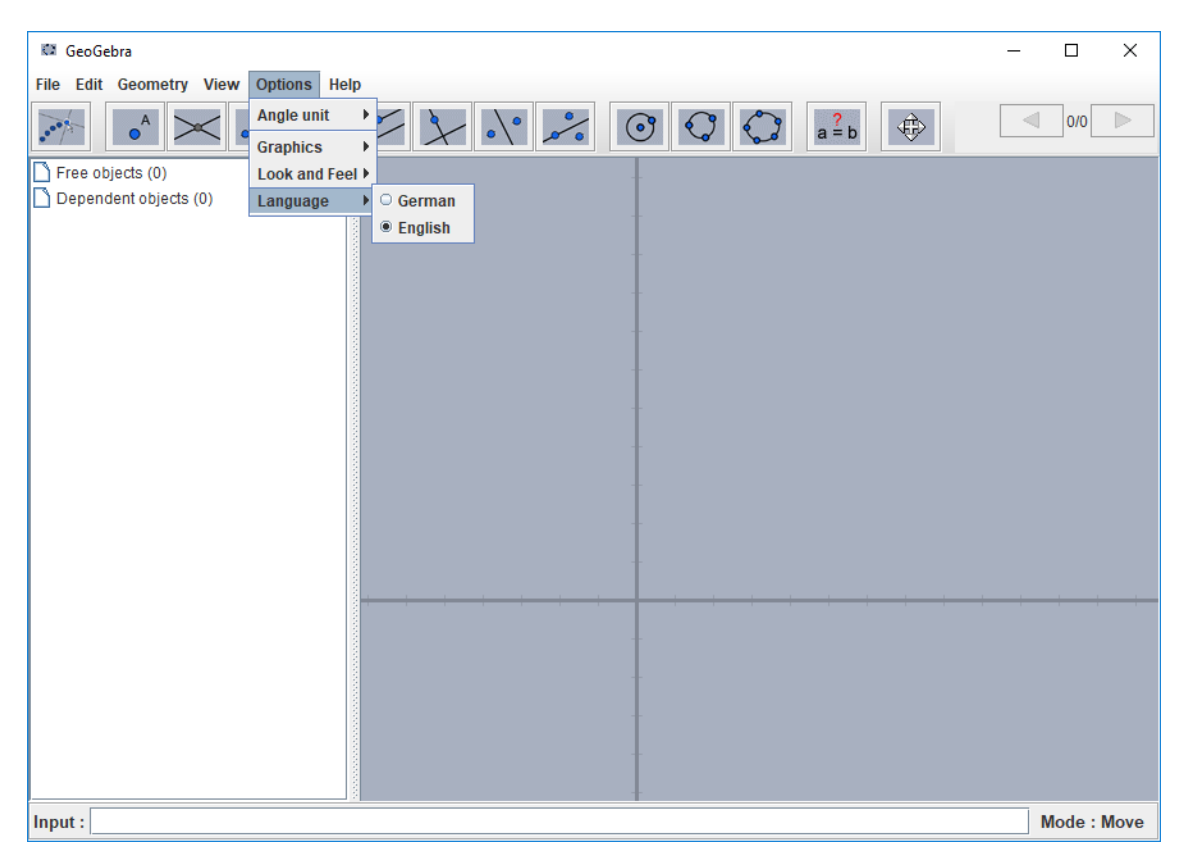

Obrázek 2 - GeoGebra verze 1.0

### **3.2.3 GeoGebra verze 2.0**

Nejvýraznější změnou GeoGebry verze 2.0, které si každý uživatel všiml, byl přechod od tmavé šedé barvy nákresny na bílou (viz Obrázek 3), což vedlo ke zlepšení čitelnosti, přehlednosti a příjemnější manipulaci s programem. Dalším vylepšením nákresny byla možnost zobrazení čtvercové sítě. V této verzi se nejednalo pouze o grafická vylepšení, ale také přibyly dva nové nástroje, a to vytvoření úsečky a tečny z bodu ke kružnici. Největší novinkou v konstrukcích bylo zjednodušení použití nástrojů pro práci s přímkami a kružnicí. Již nebylo zapotřebí předem vytvářet body, kterými měla daná přímka vést, ale vytvořily

se automaticky po kliknutí na dvě místa v nákresně. Z jazykové nabídky zde bylo na výběr stále jen ze dvou jazyků (angličtina a němčina).

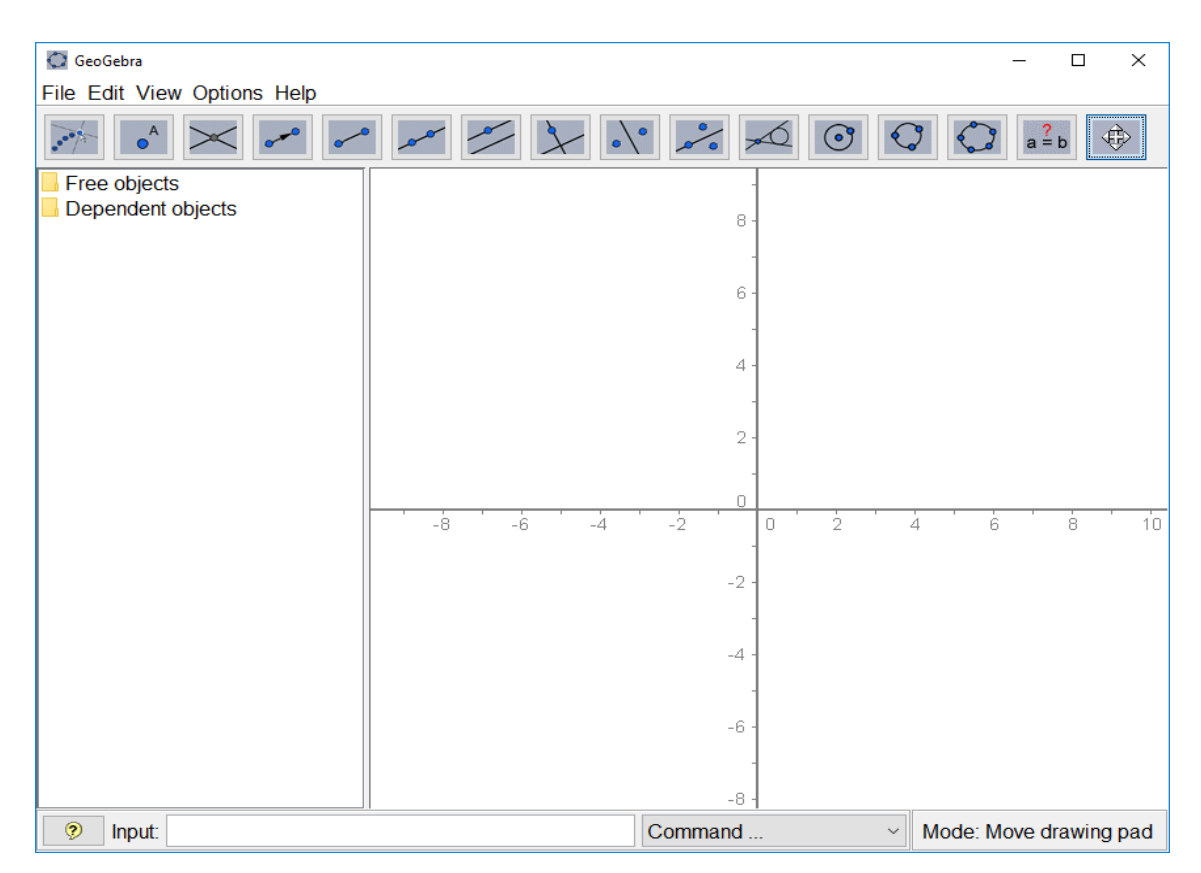

Obrázek 3 - GeoGebra verze 2.0

#### **3.2.4 GeoGebra verze 3.0**

Rozdíl mezi dvěma předchozími verzemi nebyl tak razantní jako s příchodem GeoGerby verze 3.0. Jednalo se o doposud největší rozšíření, které přineslo mnoho nových nástrojů a jejich uspořádání (viz Obrázek 4). Díky velkému množství nástrojů, které již nebylo možné umístit na panel nástrojů, seskupili vývojáři nástroje do kategorií. Každá kategorie měla své zastoupení na panelu nástrojů. V případě potřeby jiného nástroje z dané kategorie si uživatel rozklikl rozbalovací seznam a zvolil si nástroj dle potřeby. Objevily se zde i nové možnosti zkonstruování geometrických útvarů. Nově se dala na nákresnu vkládat textová pole, do kterých si uživatelé mohli psát své poznámky. Dále zde došlo k velikému rozšíření lokalizace a podpory 39 jazyků mezi kterými nechyběl ani český jazyk. Toto rozšíření vedlo k většímu zapojení programu GeoGebra do výuky matematiky. Pro žáky, studenty i učitele byl překlad do jejich rodného jazyka krokem

ke zjednodušení přístupu a ovládání softwaru GeoGebra. Takovéto množství změn a novinek vedlo také k navýšení velikosti samotného instalačního souboru programu.

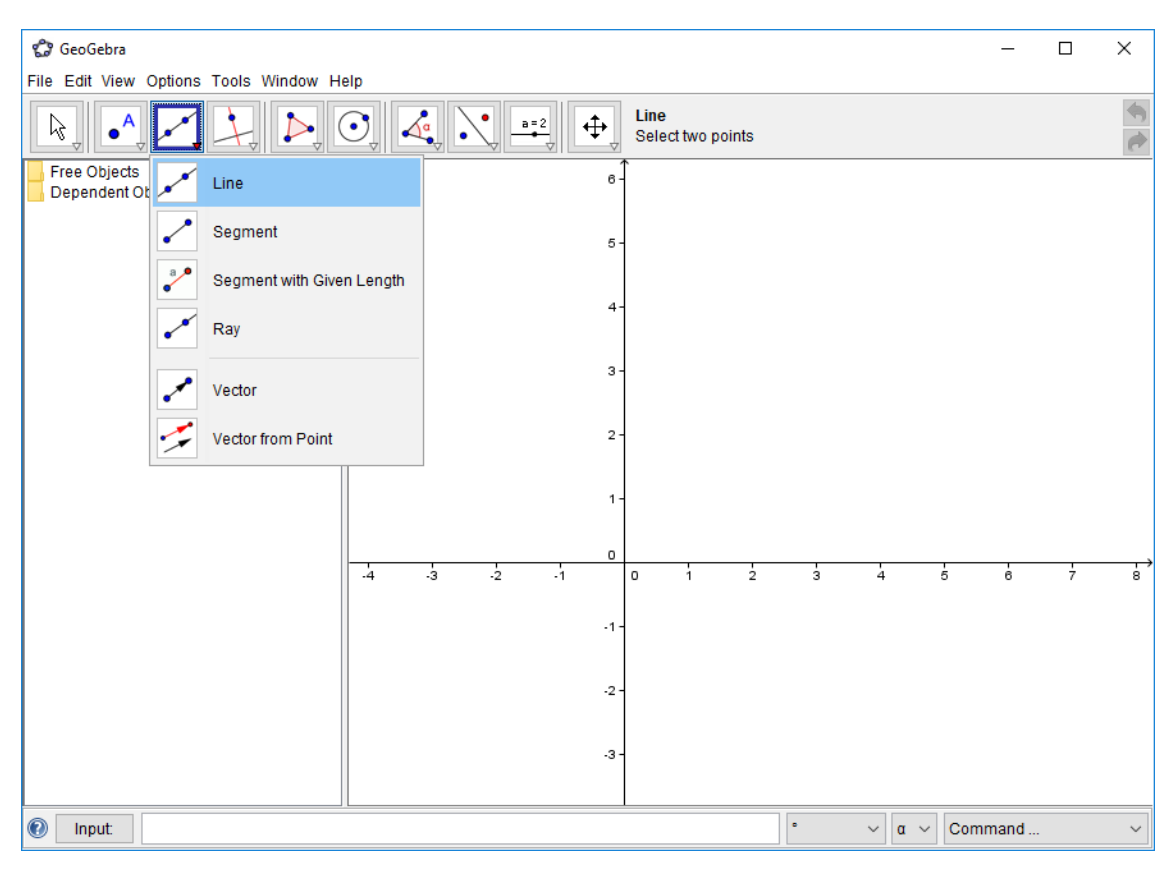

Obrázek 4 - GeoGebra verze 3.0

#### **3.2.5 GeoGebra verze 3.2**

I přesto, že verze 3.0 obsahovala mnoho nového, byla aktualizací na verzi 3.2 obohacena o několik dalších jazyků a o nástroje podporující práci s kuželosečkami a kruhovou inverzí. S příchodem možnosti vytvářet kuželosečky pomocí příkazu se syntaxí např. ellipse[F1, F2, a], kde F1 a F2 jsou body (ohniska) a a je vzdálenost od středu po krajní vrchol A, si studenti mohou sestrojit elipsu a ihned vidět její rovnici v algebraickém okně a zároveň její graf na nákresně (viz Obrázek 5). To samé můžeme udělat s hyperbolou nebo dalšími kuželosečkami. Studenti mohou měnit parametry rovnice a okamžitě vidět změny na grafu. Díky tomu si lépe zapamatují a pochopí rovnici dané kuželosečky a její průběh. (Milková, Pražák, 2007)

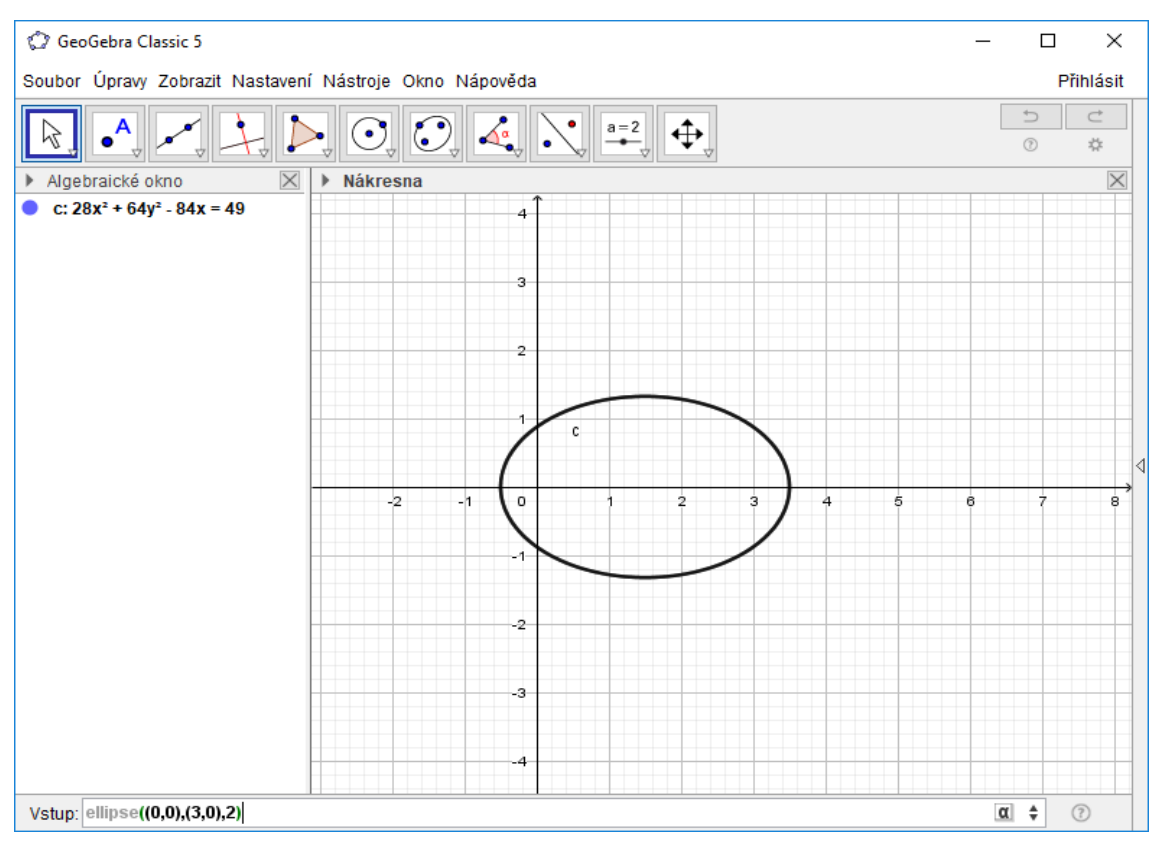

Obrázek 5 - Elipsa

#### **3.2.6 GeoGebra verze 4.0**

S nástupem nové verze znovu přibyla lokalizace, která již čítala 50 jazyků. V této fázi vývoje se od stávající verze oddělila zjednodušená verze nazývající se GeoGebra Prim, která byla zaměřena především pro potřeby výuky matematiky na základních školách. Bohužel po nějakém čase byla verze Prim zrušena. Avšak samotná verze 4.0 měla snahu výuku podpořit, například zobrazení klávesnice na obrazovce vedlo k usnadnění ovládání přes interaktivní tabuli.

#### **3.2.7 GeoGebra verze 5.0**

Na rozdíl od všech předešlých verzí, které pracovaly pouze s 2D nákresnou, má GeoGebra verze 5.0 přidanou zcela novou 3D nákresnu i se všemi potřebnými nástroji (viz Obrázek 6). Díky této zcela nové funkci se uživatelům otevírá nový pohled a nástroj pro interpretaci a interakci geometrických útvarů ve výuce matematiky. Ostatní nástroje a grafické rozložení zůstávají bez větších změn. Opět je zde navýšen počet jazyků, do kterých je program lokalizován. Při instalaci programu je na výběr ze 40 jazyků, avšak po spuštění nám GeoGebra nabídne až 80 jazyků (záložka nastavení, jazyk).

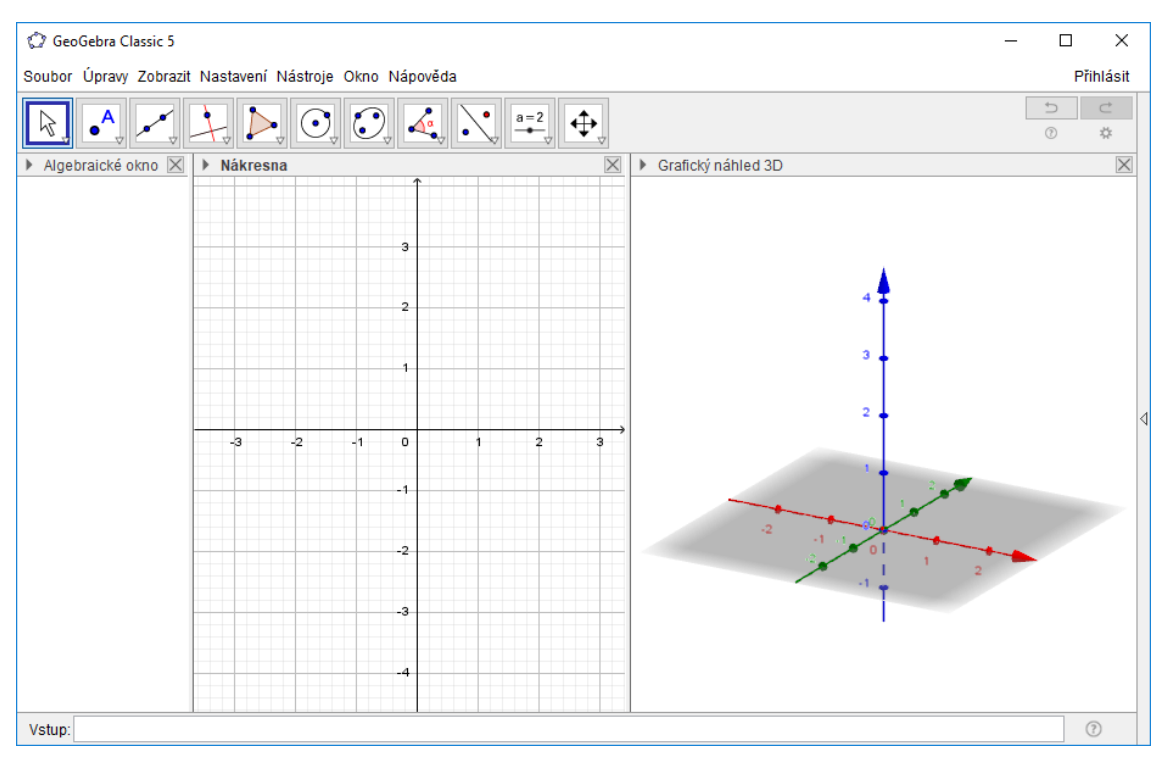

Obrázek 6 - 3D nákresna s nástroji

### **3.2.8 GeoGebra verze 6.0**

Momentálně nejaktuálnější verze dostupná na stránkách GeoGebry je GeoGebra Klasik 6. Jedná se o jedinou verzi, která je k dispozici jak ke stažení, tak i v online formě, kterou lze otevřít přímo v prohlížeči. Má mírně upravené grafické uživatelské prostředí. Na první pohled si uživatel všimne, že zde chybí hlavní panel možností. Ten se již nenachází v horní části programu, jak jsme byli zvyklí z předchozích verzí, ale v pravém horním rohu jako rozbalovací tlačítko (viz Obrázek 7). Po kliknutí na toto tlačítko se zobrazí nabídka, kde bychom měli nalézt všechny možnosti, kterými disponoval starý panel. Bohužel jsem v této verzi nenašel možnost vyexportovat výslednou animaci do formátu GIF. Nejspíše je to kvůli myšlence svobodného softwaru pod licencí open source. Grafický formát GIF pod touto licencí není, a proto od něho s největší pravděpodobností tato nejnovější verze upustila.

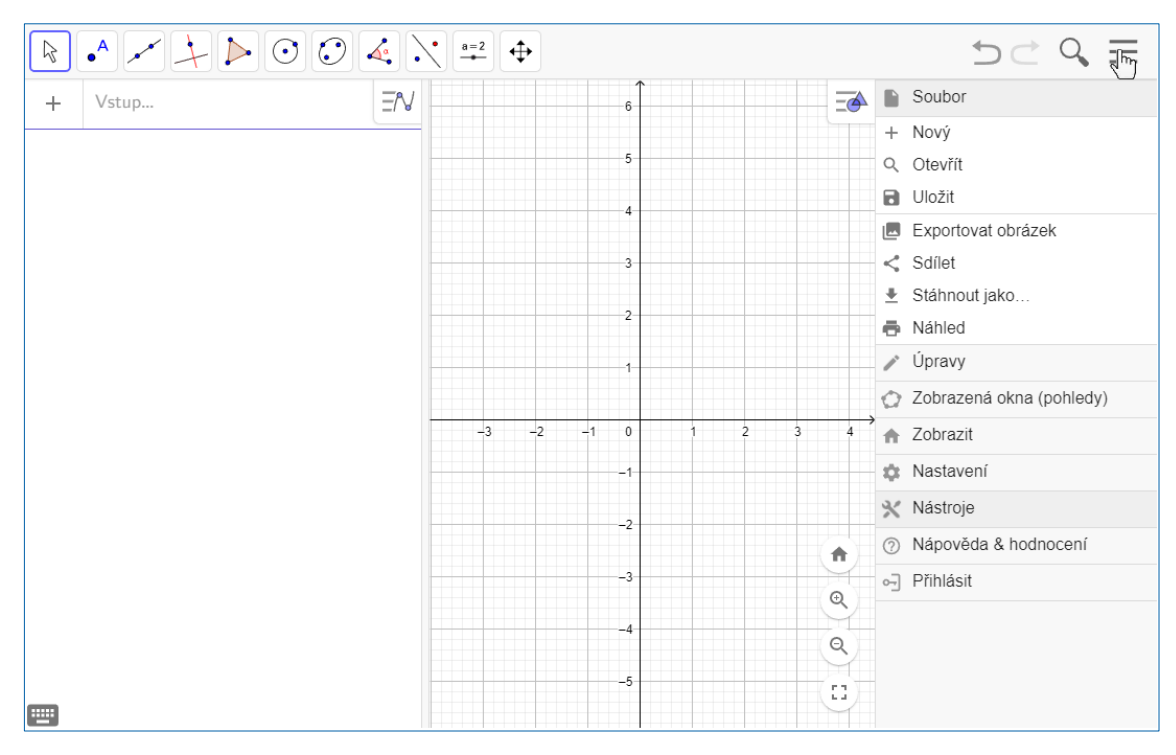

Obrázek 7 - GeoGebra Klasik 6

#### **3.3 Prostředí Geogebra Klasik 6**

Při spuštění programu se nám zobrazí pracovní plocha, která se skládá z nákresny, algebraického okna, panelu nástrojů a vstup. Nákresna má vyhrazenou největší část pracovního prostoru, jedná se o grafické uživatelské rozhraní, na kterém můžeme vidět v živém náhledu naši práci a tvorbu. V základním nastavení obsahuje kartézskou souřadnou soustavu s mřížkami. Během přiblížení či oddálení náhledu se mění měřítko popisu souřadných os. V případě, že nám toto základní nastavení nevyhovuje, můžeme mřížku či osy skrýt. V algebraickém okně se nám zobrazují veškeré dílčí prvky, které jsme na nákresnu přidali. Pomocí toho se můžeme v dané práci lépe orientovat. Nás však bude nejvíce zajímat panel nástrojů, na kterém si stručně popíšeme, co nám vlastně GeoGebra Klasik nabízí. Ve spodní části aplikace se nachází řádek pro vstup, do kterého můžeme ručně zadávat objekty. Avšak k využití této funkce je zapotřebí znalosti správné syntaxe. Nedílnou součástí posledních dvou verzí, tj. GeoGebra Klasik 5 a GeoGebra Klasik 6, je i rozšíření náhledu zobrazení dvourozměrné nákresny o nákresnu trojrozměrnou.

#### **3.4 Nástroje**

#### **3.4.1 Ukazovátko**

Slouží k označování a přesouvání objektů na nákresně. Po rozvinutí tohoto nástroje je ještě k dispozici otočení, objekt od ruky a pero. Pokud nemáme zvolenou funkci ukazovátko, není možné posouvat s nákresnou, neboť se začne používat nástroj, který máme právě zvolený.

#### **3.4.2 Nový bod**

Tento nástroj nám umožňuje práci s body. Od samotného vytvoření bodu do nákresny, přes nalezení průsečíku dvou útvarů po vyznačení extrémů funkcí. Nástroj pro nalezení průsečíku je velice výhodnou pomůckou. Nemusíme se pracně strefovat přesně tam, kde se útvary protínají, ale stačí pouze zvolit tuto funkci a kliknutím na samotné nákresně navolit dva prvky, u kterých chceme nalézt průsečík. Tím se vytvoří nový bod přesně tam, kde potřebujeme. Všechny body a jejich souřadnice nalezneme v algebraickém okně.

#### **3.4.3 Přímky a úsečky**

Nástroj se zaměřuje na tvorbu přímek a úseček. Přímku můžeme vytvořit buď dvěma kliknutími na nákresnu, přičemž nám vzniknou nové dva body nebo ji lze vést již dříve vytvořenými body. Úsečku sestrojíme buďto stejným způsobem jako přímku nebo určíme počáteční bod a poté zadáme do dialogového okna požadovanou délku úsečky (pouze číslo bez jednotek). Rovnice přímek se automaticky zobrazují v algebraickém okně.

### **3.4.4 Rozšiřující přímky**

Díky tomuto nástroji můžeme bez obtíží sestrojit například kolmici, rovnoběžku, osu úsečky, osu úhlu a tečnu z bodu ke kružnici. U kolmice nejprve zvolíme přímku či úsečku, ke které chceme kolmici vytvořit a následně zvolíme bod, kterým má kolmice procházet či jen klikneme na nákresnu a bod se vytvoří automaticky. Rovnoběžka pracuje úplně na stejném principu jako kolmice. Osu úsečky sestrojíme pouze kliknutím na oba krajní body úsečky. Osu úhlu zkonstruujeme kliknutím na tři body, které úhel určují. To znamená, že pokud chceme například osu úhlu alfa v trojúhelníku *ABC*, musíme označovat body ve správném pořadí, tj. buď *BAC* nebo *CAB*. Pokud máme kružnici a bod ležící vně, můžeme sestrojit tečnu z bodu ke kružnici jen označením obou objektů a je zcela jedno v jakém pořadí. V obou případech se vždy zkonstruují obě tečny.

#### **3.4.5 Mnohoúhelníky**

Zde máme na výběr z více možností, tou nejběžnější je konstrukce libovolného mnohoúhelníku zadaného posloupností bodů (po kliknutí myši se vytvoří další bod, který je spojený s tím předchozím). Pro uzavření útvaru musíme spojit poslední vytvořený bod z prvním. Nejčastěji se tento nástroj používá pro vytažení a obarvení stran i plochy objektu již vytvořeného. Pokud chceme, aby si námi vytvořený mnohoúhelník zachoval tvar a velikost stran, použijeme při jeho konstrukci nástroj neměnný mnohoúhelník. Pravidelný mnohoúhelník má také svůj vlastní nástroj, jednoduše zvolíme dva bodu, které nám budou určovat délku strany a poté se nám zobrazí dialogové okno s dotazem na počet stran (úhlů).

#### **3.4.6 Kružnice**

Kružnici můžeme sestrojit třemi způsoby. První možností je určit jedním kliknutím střed a druhým bod, kterým bude kružnice procházet. Druhou variantou je určení středu kružnice a zadání jejího poloměru do dialogového okna. Geogebra nám však nabízí i možnost sestrojení kružnice pomocí třech námi zvolených bodů, kterými bude výsledná kružnice procházet. Jedinou podmínkou je samozřejmě, aby byly body nekolineární, tzn. neleželi na jedné přímce. Tento nástroj umožňuje pracovat i s kruhovými oblouky a výsečemi. Jak u kruhového oblouku, tak i u výseče musíme zvolit nejprve střed kružnice, na které chceme oblouk či výseč sestrojit, a teprve potom krajní body ležící na kružnici. V algebraickém okně se nám zobrazí rovnice našich kružnic. Rovnice všech kružnic jsou opět dostupné v algebraickém okně.

#### **3.4.7 Elipsa, Hyperbola a Parabola**

Elipsu a Hyperbolu sestrojíme jen určením obou ohnisek a libovolného bodu, který má ležet na dané kuželosečce. Parabolu vymezíme nejprve přímkou (řídící) a následně ohniskem. Výsledné rovnice těchto kuželoseček se nám zobrazí v algebraickém okně.

#### **3.4.8 Úhel a metrické nástroje**

Nejpoužívanější nástroje této sady umožňují sestrojit a změřit velikost úhlu, určit vzdálenost dvou bodů a vypočítat obsah n-úhelníku. Můžeme zkonstruovat úhel dané velikosti pomocí kliknutí na dva předem připravené body na nákresně. Důležité je, v jakém pořadí si body vybere. Například když potřebujeme sestrojit úhel alfa (∢*BAC*) v trojúhelníku *ABC* a máme připravenou úsečku *AB*, zvolíme nejprve bod *B* a potom bod *A*. Následně se zobrazí dialogové okno, do kterého napíšeme velikost úhlu a zaškrtneme možnost buď proti směru nebo ve směru hodin. Podle toho, jakou možnost jsme si zvolili, se na nákresně objeví třetí bod hledaného úhlu. Pokud chceme naopak zjistit velikost nějakého úhel, stačí pouze označit body, které požadovaný úhel tvoří. Vzdálenost dvou bodů změříme stejným způsobem, označíme jen body a délka se zobrazí v textovém poli. Obsah mnohoúhelníku lze zobrazit jen tehdy, kdy jsme na měřený útvar použili nástroj "Mnohoúhelník". Pak už jen stačí vybrat nástroj pro spočítání obsahu a kliknout na požadovaný mnohoúhelník.

#### **3.4.9 Geometrická zobrazení**

Geogebra nám usnadňuje také práci při konstrukci geometrických zobrazení. Nabízí nám osovou souměrnost, středovou souměrnost, posunutí (translaci), otočení (rotaci) a dokonce i stejnolehlost a kruhovou inverzi.

#### **3.4.10 Ostatní objekty**

Na nákresně můžeme mít v popředí zobrazené i jiné prvky jako jsou například posuvníky, textová pole, obrázky či tlačítka. Textová pole využijeme pro různé komentáře či popisování objektů. Samotný nástroj disponuje i mnoha

matematickými symboly, které tak můžeme bez problému využívat zcela jednoduše. Posuvníky jsou nezbytnou součástí při tvorbě animací. Jejich nastavení a práci s nimi si podrobněji popíšeme v podkapitole 5.1.

### **3.4.11 Rozšířené možnosti ovládání**

Tento nástroj umožňuje posouvat s nákresnou, přibližovat, oddalovat, zobrazovat, skrývat či mazat objekty. Všechny tyto operace můžeme však obsluhovat i pomocí myši a klávesnice s aktivovaným nástrojem ukazovátko.

## **4 Webové stránky**

Cílem této kapitoly je prozkoumat a popsat několik webových stránek zaměřujících se na problematiku konstrukcí trojúhelníků. Na internetu je samozřejmě mnoho podobných webů s tímto zaměřením. Mé hledání bylo však zaměřené pouze na české weby, které navíc disponují interaktivní ukázkou řešení úloh, a to animovanou formou pomocí Java appletů. V jednom případě jsem se setkal i s popisem konstrukcí pomocí výukových videí. Pro představu a ukázku takovýchto webů jsem vybral čtyři, které později podrobně rozeberu a poukáži na jejich účelnost a samotné výhody a nevýhody. Dle mého názoru se jedná o nejpovedenější internetové stránky.

V následujících podkapitolách se budu odkazovat na různé typy úloh zaměřené na konstrukce trojúhelníků pomocí čísel k nim přiřazených tak, jak je seřadili RNDr. Jaroslav Švrček a Doc. RNDr. Jiří Vanžura, CSc ve své knize Geometrie trojúhelníka (viz Tabulka 1).

### **4.1 Webová stránka priklady.eu**

Jednou z prvních webových stránek, které jsem nalezl, byla priklady.eu (Homola, 2008-2019). Již na první pohled zaujme svým grafickým zpracováním a barevností, která vzbuzuje v návštěvníkovi dobrý dojem. Web se kromě konstrukcí věnuje také ostatním matematickým oborům se zaměřením na střední školy. Jsou zde například algebraické výrazy, rovnice, nerovnice, goniometrie či kombinatorika, dokonce jsou zde příklady týkající se diferenciálního a integrálního počtu. Mimo jiného se zde nachází i samostatné sekce pro fyziku a chemii, ve kterých nalezneme mnoho příkladů z těchto oblastí. I přes takto nepřeberné množství výukových materiálů a použití mnoha barev je web stále velice přehledný a umožňuje návštěvníkovi rychlou a snadnou orientaci. Nejspíše díky velké popularitě tohoto webu, je zde možné si změnit jeho lokalizaci do třech jazyků, kromě češtiny tak nabízí přepnutí do slovenštiny nebo angličtiny. Anglická lokalizace webu však není zcela kompletní, hlavní menu stránek a ostatní popisky jsou sice přeloženy, ale mnoho oblastí předmětu lokalizací ještě neprošlo. Příkladem je již zmiňovaná konstrukce trojúhelníku, v jejímž případě autor pouze uvádí krátký text, ve kterém se omlouvá za absenci překladu, na jehož doplnění se pracuje a měl by být později doplněn. V české verzi je také několik nedostatků v překladu. Jelikož je web původně slovenský, vyskytují se zde úlohy zadané ve slovenském jazyce.

V samotné sekci s konstrukcemi trojúhelníků je uvedeno malé varování. Toto upozornění se týká použití vhodných prohlížečů pro správné zobrazení interaktivních animací (Java appletů). Nachází se zde 16 vyřešených konstrukčních úloh. Každá z úloh má své číselné označení a přehledné zadání. Velice se mi líbí, že správné řešení není viditelné ihned na první pohled. Je zde ovšem možnost zobrazit si jednotlivá řešení, popřípadě ukázat výsledky všech příkladů najednou. Samozřejmě zde nechybí možnost opětovného skrytí řešení. Úlohy jsou řazeny pod sebou a budí dojem, že jsou seřazeny podle obtížnosti. Po rozbalení správného řešení se zobrazí výsledný trojúhelník i s jeho popisem konstrukce. V horní části Java appletu je umístěn panel s časovou osou, na kterém jsou umístěny šedé tečky a tlačítko pro spuštění či pozastavení animace. Tyto tečky značí kroky rozfázované animace. Můžeme si animaci spustit souvisle od začátku konstrukce až po hotový trojúhelník nebo si zvolit libovolný krok a na něm se zastavit. Možnost krokování konstrukce je dle mého názoru velice užitečná, a to nejenom pro pouhé zpomalení animace, ale také pro využití webu při výuce matematiky. Během pozastavení animace může vyučující například poskytnout výklad či zpětnou vazbu žákům nebo jenom čekat na ty, kteří by konstrukci prováděli do sešitu.

Jak jsem již zmiňoval výše, nachází se zde 16 vyřešených úloh. Jedná se o úlohy typu 3, 4, 7, 13, 38, 41, 42, 54, 69, 75, 83, 84 (viz Tabulka 1). Dále tu jsou dvě cvičení, která se liší pouze v zadaném úhlu. V první úloze je zadaná strana *a*, poloměr kružnice opsané (*r*) a úhel *β*. Druhá úloha je na tom velice podobně, jelikož má také zadanou stranu *a*, poloměr kružnice opsané (*r*), avšak úhel γ. Oba úhly, ať už se jedná o *β* či *γ*, jsou přilehlé ke straně *a* a díky tomu se jedná o konstrukčně shodné úlohy typu 31. Také se zde nachází úloha, jejíž zadání v knize Geometrie trojúhelníka není specifikováno. Zadány jsou dva úhly (*α*, *β*) a součet všech tří stran trojúhelníku, tedy obvod. Poslední nezmíněná úloha je trochu specifická tím, že v zadání je napsána pouze velikost výšky na stranu a (*va*). Při důkladnějším čtení popisu konstrukce je možné zjistit, že se má jednat o rovnostranný trojúhelník, avšak to nikde není zmíněno. Po přepnutí lokalizace na slovenský jazyk je však v zadání úlohy napsáno, že se má sestrojit rovnostranný trojúhelník. Dá se tedy předpokládat, že chyba nastala při překladu ze slovenského jazyka na český.

Až na drobné nedostatky, které jsou zmíněny výše, působí jak celá webová stránka, tak i samotná sekce Konstrukce trojúhelníku velice přehledně, uživatelsky přívětivě a způsob, jakým jsou konstrukce trojúhelníků znázorněny je nejspíše vizuálně nejatraktivnější ze všech čtyř webových stránek.

#### **4.2 Webová stránka geogebra.org**

Dalším možným zdrojem vyřešených konstrukčních úloh je webová stránka samotné GeoGebry (Heczko, 2018). Při otevření této stránky je vidět, že je jednodušší než ta předchozí. Kromě seznamů vytvořených úloh, se zde nachází i téma, o jaké úlohy se jedná, jméno autora, který úlohy vyřešil a popis, pro koho jsou určené. Autorem těchto konkrétních příkladů je Michal Heczko. Je zde uvedeno, že se jedná o příklady pro 3. ročník osmiletého gymnázia, tj. pro 8. třídu základní školy. Pod touto stručnou hlavičkou se nacházejí jednotlivé úlohy v náhledových polích, které jsou řazeny do čtyř sloupců. V každém poli je vidět název, ze kterého je jasně patrné, o jakou úlohu se jedná, a malý náhled samotné konstrukce. Po rozkliknutí tohoto pole se nám zobrazí námi zvolená konstrukční úloha. V levé části obrazovky se nachází druhý seznam všech dostupných geometrických příkladů. Tento seznam, na rozdíl od předchozího, je sice jednodušší, jelikož se v něm nenachází náhled konstrukce, ale za to je k dispozici po celou dobu. Každý jednotlivý příklad v seznamu je pojmenovaný podle prvků, které jsou zadány. Po otevření příkladu se zobrazí zadání spolu s jeho konstrukcí. Tuto konstrukci je možné krokovat díky šipkám znázorňujícím posun vpřed a vzad. Nechybí zde ani nástroj pro automatické krokování, u kterého je možné nastavit si vlastní časový interval mezi přechody jednotlivých kroků konstrukce. Okno s konstrukcí je možné pro lepší viditelnost maximalizovat na celou obrazovku, v případě projekce na plátno během výuky. Nevýhodou této funkce je, že zvětšíme pouze náhledové okno konstrukce, čímž se bohužel překryje zadání konkrétní úlohy. Body použité v konstrukci nejsou všechny pouze statické. Některé je možné přesouvat a tím tak měnit rozměry a tvar výsledného trojúhelníka.

Díky této relokaci může vyučující učitel poukázat na klíčové prvky konstrukce a okomentovat tak možné změny, které mohou nastat. Dokonce je i v některých případech možné poukázat na to, v jakých podmínkách nemá daná konstrukce řešení. Nevýhodou však je, že se může uživatel překliknout, a tím si trojúhelník zdeformovat.

V této sekci se nachází celkem 21 úloh typu 1, 2, 3, 4, 10, 21, 22, 25, 27, 34, 35, 38, 41, 54, 111 a 135 (viz Tabulka 1). Dále jsou zde čtyři shodné úlohy typu 49. Jedna z nich je sice jinak barevně laděna, avšak zbylé tři jsou naprosto totožné i se zadáním. Posledním cvičením na této stránce je úloha zadaná stranou *b*, vzdáleností bodu *A* od průsečíku výšek (*V*) a vzdáleností bodu *C* také od průsečíku výšek (*V*). Tato úloha tak nemá zadané délky výšek, ale pouze jejich určité části. Díky tomuto specifickém popisu známých částí trojúhelníka, ji také v knize Geometrie trojúhelníka nenajdeme, avšak svým zadáním připomíná typ úlohy 40. Veškeré úlohy, až na jednu, jsou zadány stručně a jasně. Úloha s názvem Konstrukce trojúhelníka dle věty *Ssu* má poněkud předimenzované zadání. Samotný název naznačuje takové znění zadání, ve kterém budou určeny dvě strany a úhel. Z nějakého důvodu jsou zde však uvedeny délky dvou strana (*b* = 3 cm, *c* = 5 cm) a velikosti dvou úhlů (*α* = 60˚, *β* = 30˚). Ze základních poznatků o trojúhelnících víme, že součet vnitřních úhlů trojúhelníka je 180˚. Díky této znalosti je tak možné si dopočítat i úhel třetí. Získáme tak zadání, ve kterém známe už pět hodnot. Avšak již z daných velikostí úhlů jsme schopni zjistit, že se jedná o pravoúhlý trojúhelník. To znamená, že s využitím Pythagorovy věty nalezneme i délku zbývající strany. Navíc je trojúhelník zadán tak, že délky stran tvoří pythagorejskou trojici, takže strana *c* vyjde celočíselně, v našem případě 4 cm. Bez velké námahy je konstrukční úloha zadaná třemi délkami stran a třemi velikostmi úhlů. Pak už je jen na uživateli, jak údaje využije a jakým způsobem daný trojúhelník sestrojí. Autor konstrukce vychází z poznatku, že se jedná o pravoúhlý trojúhelník. Díky přidání úhlu *β* se tak z nepříliš jednoduché úlohy stává cvičení vcelku snadné. Bohužel pouze u čtyř úloh je kromě krokované konstrukce k dispozici také náčrtek s postupem konstrukce. Tento rozšířený popis se nachází u úloh s názvy konstrukce trojúhelníka podle věty (*Ssu*, *usu*, *sus*, *sss*). V podstatě se jedná o úlohy typu 1, 2, 3 a 21 podle rozřazení dle Tabulky 1.

Celé stránky působí velice jednotvárně. Díky kombinaci bílého pozadí a černého textu sice působí jednoduše, ale mohly by nastat obtíže s čitelností během promítání. Občas se v řešeném příkladu vyskytne zdůraznění pomocí barev, které příjemně obohatí vnímání celé stránky. Hlavním důvodem absence bohatšího a propracovanějšího prostředí je umístění vyřešených úloh autorem tam, kde byly konstrukce vytvořeny, tedy na webových stránkách samotné GeoGebry. Za předpokladu, že by autor své dílo zveřejnil na vlastní internetové adrese, měl by k dispozici mnohem větší volnost při výběru designu prostředí samotné stránky.

#### **4.3 Webová stránka matematika.cz**

Třetí internetovou stránkou, na kterou jsem se zaměřil je matematika.cz (Havrlant, 2006-2014). Na domovské stránce webu je rozcestník mezi dvěma sekcemi. V první sekci nalezneme výčet oblíbených článků z matematiky, stručné informace o samotném webu a odkazy na jiné matematické stránky. Druhý z nich nás odkáže na matematické fórum, kde se nachází spousta prostoru pro dotazy návštěvníků stránek. Každý uživatel, který chce na fórum přidat svůj příspěvek, musí mít vytvořený vlastní účet. Teprve potom může uživatel požádat o radu či návod na řešení svého konkrétního příkladu nebo odpovídat na dotazy ostatních. Po pravé straně od hlavního titulku jsou umístěna čtyři šedivá tlačítka na bílém pozadí, která umožňují přechod mezi zaměřením matematických témat od matematiky základní školy, přes středoškolskou až po problematiku vysokoškolské matematiky. Ačkoli jsou tato tlačítka hůře viditelná, jedná se ve své podstatě o to nejdůležitější, co nám může tento web poskytnout.

Na stránkách se nachází obrovské množství témat pokrývajících téměř všechna vyučovaná matematická témata. Naše kroky budou směřovat pouze jedním směrem, a to k trojúhelníku a jeho konstrukcím. Toto téma nalezneme v sekci geometrie pro základní školu. Bohužel i přes takto rozsáhlé množství studijních matematických materiálů, se v článku "Jak narýsovat trojúhelník" nachází pouze čtyři vyřešené konstrukční úlohy typu 1, 4, 6 a 7 (viz Tabulka 1).

Před samotnými příklady je zde nejprve uvedena definice trojúhelníka a jeho značení, které se bude následně používat. Zadání každé konstrukční úlohy je psané slovy a zcela obecně v nadpisku podkapitoly. Konkrétně první podkapitola nese název "Známe všechny tři strany". Jak již název napovídá v tomto konkrétním příkladu jsou zadány všechny strany trojúhelníka, tedy zadání podle věty *sss*. Nejprve je zde popsán obecný postup konstrukce krok po kroku. Po samotném výkladu je odkaz na video, ve kterém jsou ukázány výše popsané kroky na konkrétním příkladu v programu GeoGebra. V tomto videu je ukázán celý postup sestrojení trojúhelníka, který je doprovázen českým komentářem.

Druhá podkapitola se jmenuje "Známe dvě strany a výšku". Ze zadání však není zcela patrné, o jakou výšku se jedná, tj. výšku na jakou stranu autor myslí. Teprve až v přiloženém videu se dozvídáme, že výše zmíněná výška patří ke straně zadané nikoli k té zbývající. V této podkapitole se mi velice líbí, že autor nejprve velice důkladně vysvětluje pojem výška. Bohužel zde však chybí samotný obecný postup konstrukce, jak tomu bylo u předchozího příkladu. Video je opět doprovázeno českým komentářem a popisuje zde postup konstrukce na konkrétně zadaném příkladu.

V další podkapitole s názvem "Známe dvě strany a těžnici" se nachází opět důkladný výklad a definice pojmu těžnice. Pro lepší představu a pochopení těžnice je zde přiložen ilustrační obrázek, na kterém jsou znázorněny těžnice ke každé straně trojúhelníka spolu se samotným těžištěm. Na rozdíl od předešlého příkladu je zde také uveden podrobný obecný postup celé konstrukce. Pod tímto popisem je příklad znovu doplněn o video s českým komentářem.

Nadpis poslední podkapitoly je "Známe dvě strany a jinou těžnici". Tato úloha je na první pohled velice podobná té předchozí. Jediným a hlavním rozdílem je, že v tomto případě se jedná o těžnici ke straně, která není zadána. Tím se úloha velice zkomplikuje. Díky tomu, že těžnice byla nadefinována již v minulém příkladu, věnuje se autor pouze samotné problematice konstrukce trojúhelníka. Výklad je znovu doplněn o obrázky, tentokrát o dva. První obrázek znázorňuje výsledný trojúhelník, ve kterém jsou vyznačeny zadané prvky. Zatímco na druhém obrázku je předešlý trojúhelník doplněný na rovnoběžník, z čehož je patrné využití dvojnásobné délky těžnice. Po velice pěkném nastínění konstrukce je zde popsán obecný postup vedoucí k úspěšnému sestrojení trojúhelníka, stejně jako u předchozích příkladů. Nechybí zde ani doprovodné video s aplikací postupu na konkrétní příklad.

Celkově stránky působí velice dobrým dojmem. Až na drobné výše zmiňované nedostatky a absenci více vyřešených a popsaných úloh je tento web zpracován kvalitně a myslím si, že je dobrým zdrojem informací, jak pro žáky, studenty, tak i pro učitele, a to nejenom pro školní účely ale také při samostudiu. Chybějící Java applety vhodně kompenzují přiložená videa, a to nejen díky výkladu v našem mateřském jazyce.

#### **4.4 Webová stránka kdm.karlin.mff.cuni.cz**

Poslední webová stránka, kterou jsem zvolil, vznikla jako součást diplomové práce, jejímž autorem je Štěpán Kurka (Kurka). Celá stránka je zaměřena pouze na konkrétní odvětví matematiky, a to na planimetrii. Po levé straně je umístěn hlavní panel, který slouží jako obsah a zároveň jako rozcestník mezi jednotlivými tématy. Na úvod jsou zde vysvětleny symboly a znaky, které jsou dále používány v následujících kapitolách. Následně jsou popsány základní pojmy a jejich definice. Potom zde nalezneme kapitoly o trojúhelnících, čtyřúhelnících a množinách bodů dané vlastnosti. Kromě samotných definic jednotlivých útvarů se zde také nachází kapitola zabývající se matematickými větami a jejich důkazy. Jedná se o Pythagorovu větu, Euklidovu větu o výšce, Euklidovu větu o odvěsně, sinovou větu a kosinovou větu. Nás však bude nejvíce zajímat kapitola s názvem "Konstrukční úlohy", především podkapitola o trojúhelnících. Toto téma obsahuje 12 vyřešených úloh typu 1, 2, 12, 13, 23, 26, 32, 34, 49, 77, 135 a 110 (viz Tabulka 1). Po rozkliknutí této podkapitoly se zobrazí všech 12 cvičení seřazených pod sebe. Každý jednotlivý přiklad obsahuje jednoznačné obecné zadání, obrázek trojúhelníka, kde jsou barevně vyznačeny všechny zadané prvky a možnost zobrazení řešení. Toto barevné značení se mi zdá velice vhodné pro účely výuky, díky kterému se žáci snáze zorientují v zadání a lépe si tak uvědomí o co v dané konstrukci jde. Současně s tím se v samotném obsahu objeví výpis všech úloh. Po zobrazení námi zvoleného příkladu, je k dispozici jeho řešení. Každá úloha obsahuje pouze obecné zadání, rozbor, popis konstrukce a diskuzi. Jedná se o jedinou stránku, z mého výběru, která disponuje diskuzí

ke každému příkladu. V té je rozebráno kolik řešení má úloha za daných podmínek. Veškeré konstrukční úlohy jsou doplněny o Java applety vytvořené v programu GeoGebra. Bohužel se však Java applety nedaří spustit. Důvodem je pravděpodobně vazba na zastaralou verzi Java Runtime Environment (1.4.2).

Mezi výhody této internetové stránky patří nepochybně její přehlednost a obecné řešení příkladů. Také bych vyzdvihl správnost popisů konstrukce a samozřejmě přítomnost diskuzí u každé konstrukční úlohy. Největším nedostatkem u konstrukčních úloh je nemožnost spustit a prohlédnout si samotné animace k nim přiložené. Dále bych poukázal na nevhodně zvolené barvy pozadí a písma použitého na webu.

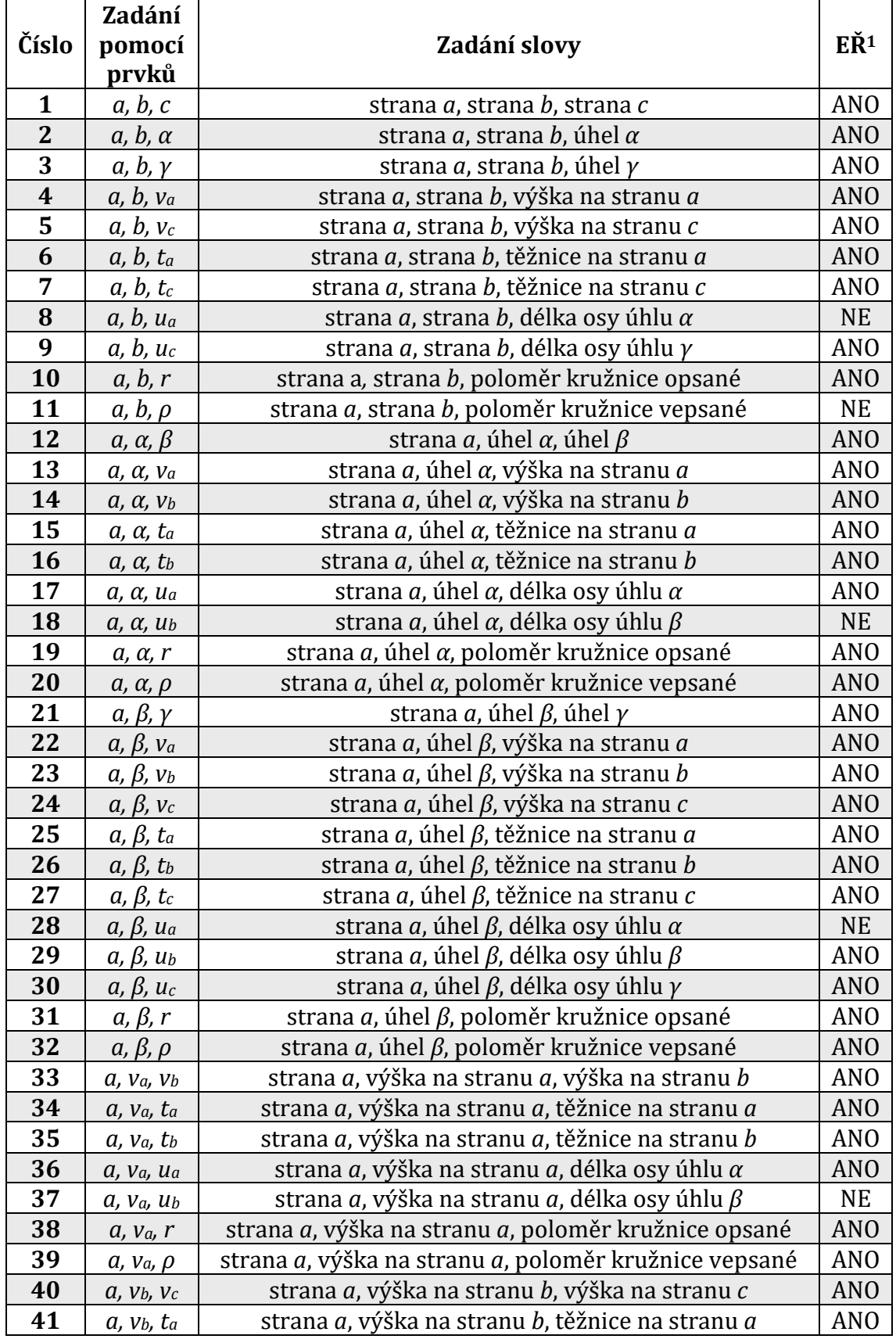

### **Tabulka 1 - Seznam zadání pro konstrukční úlohy trojúhelníka**

l

EŘ … Euklidovsky řešitelná

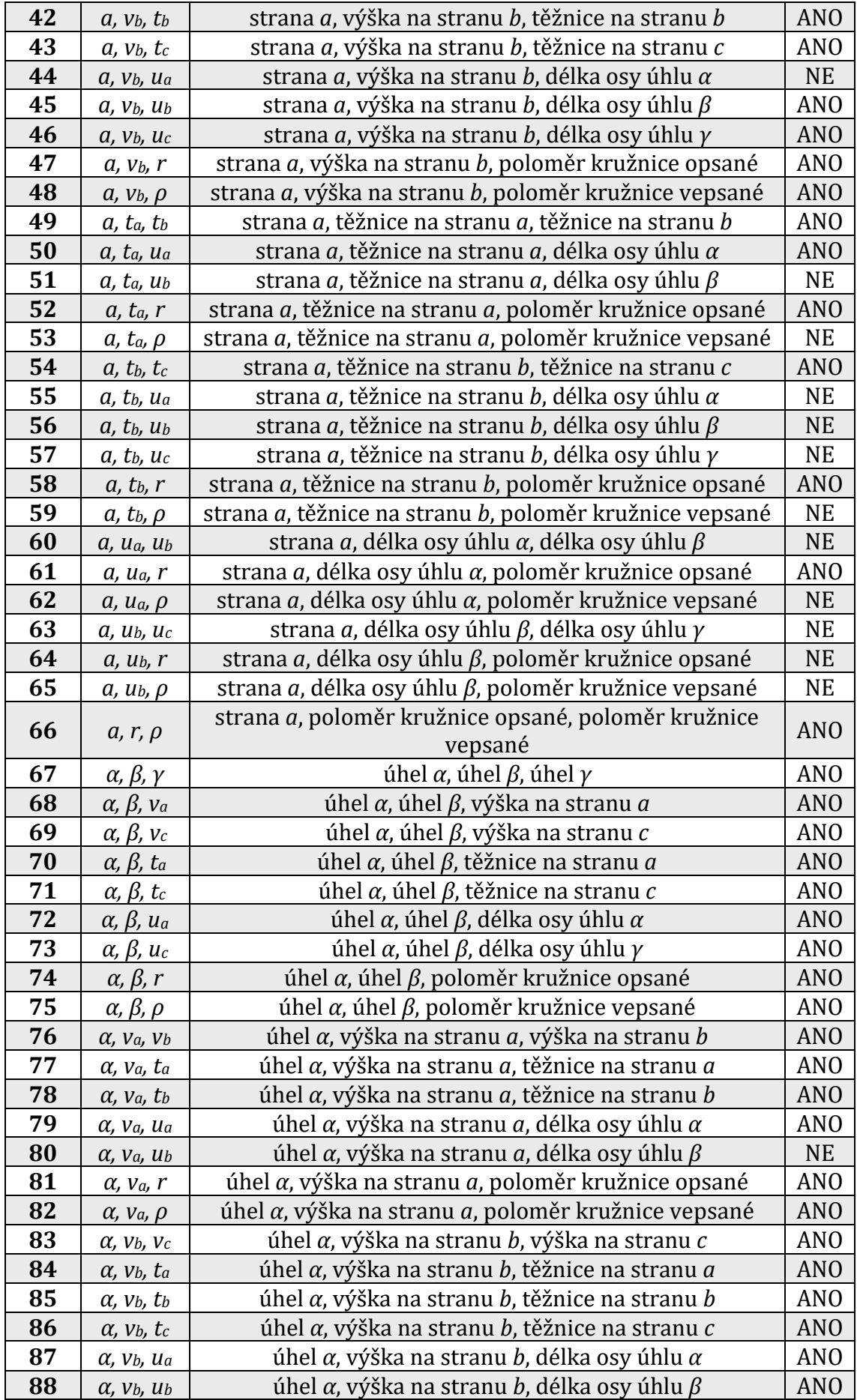

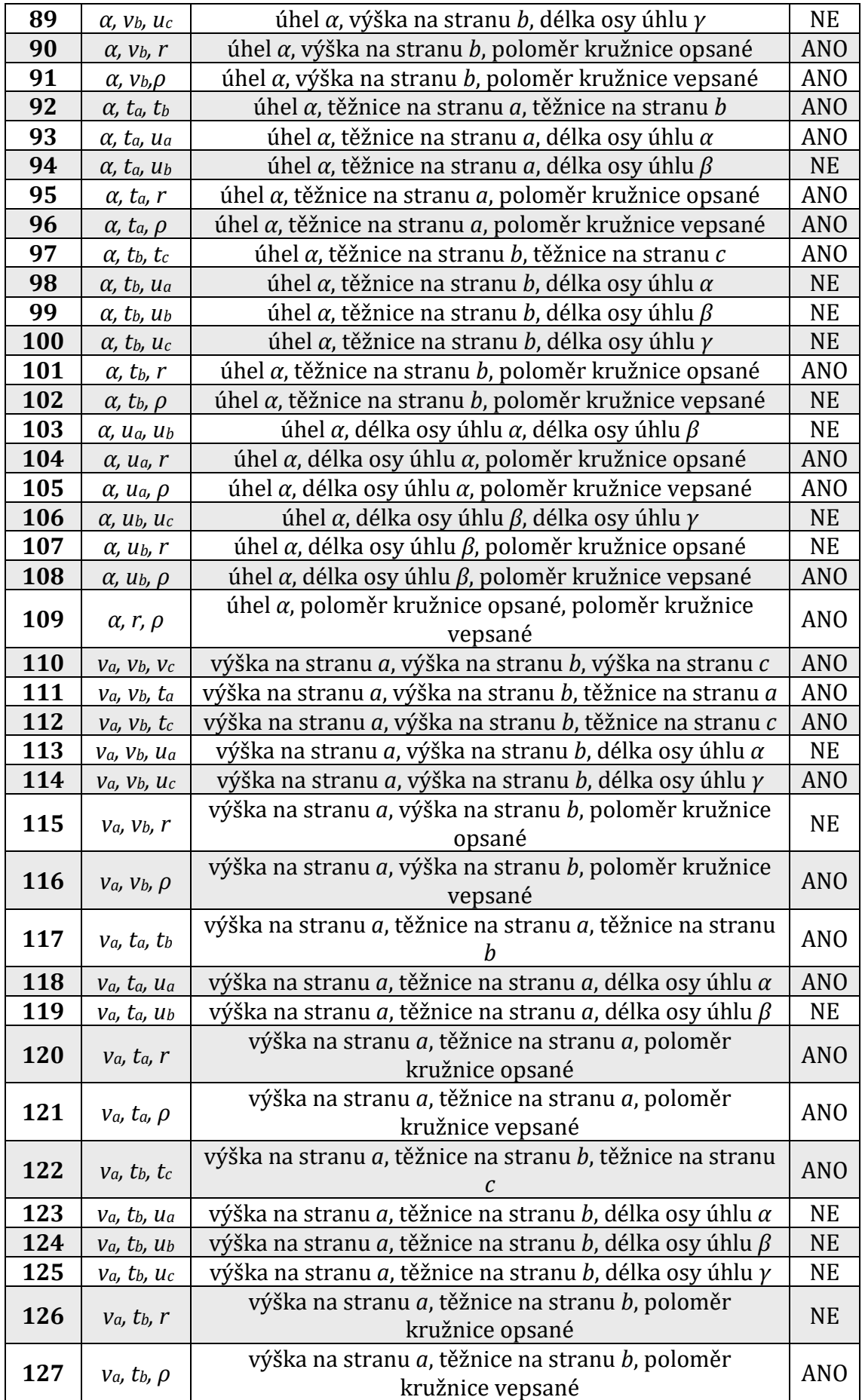

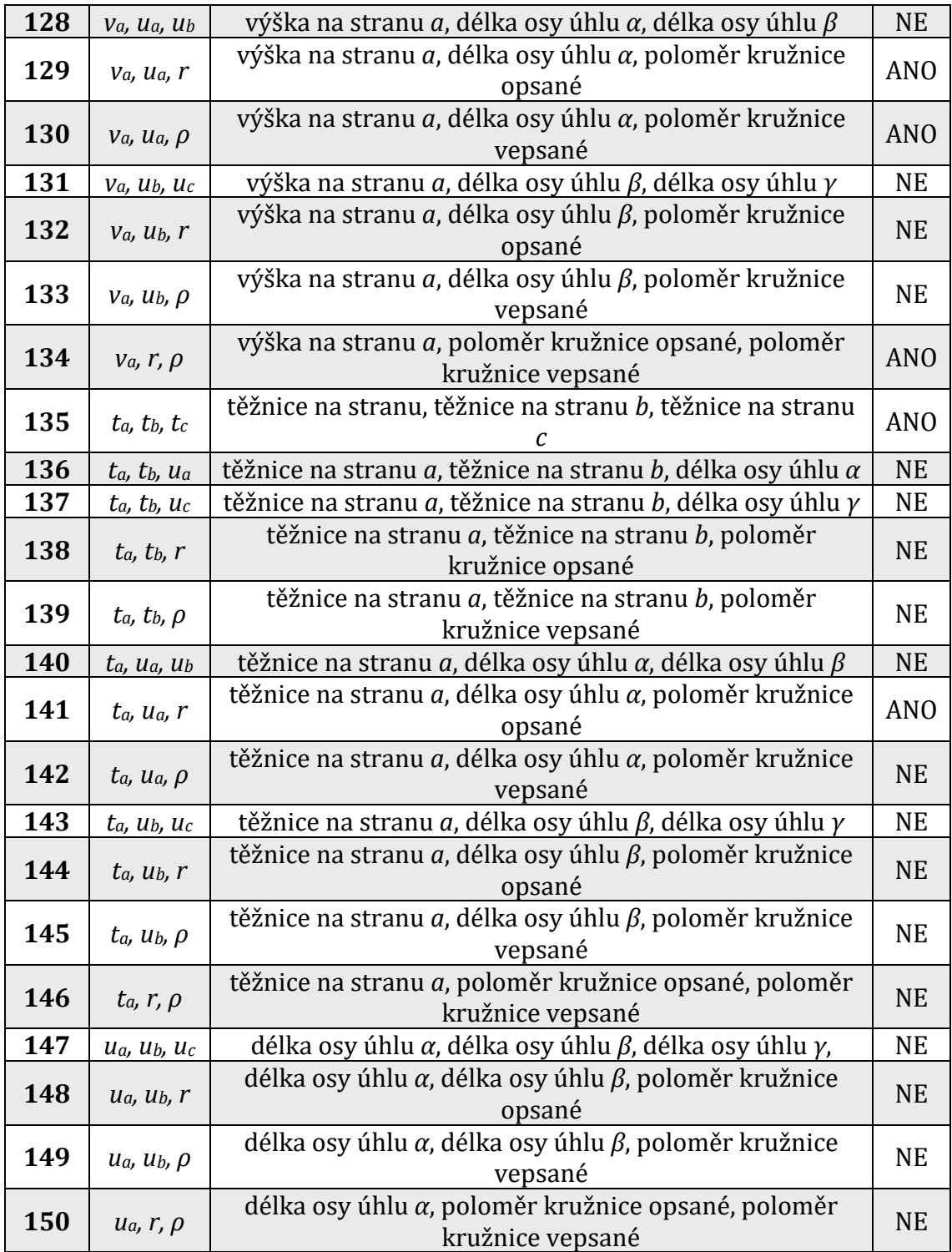

## **5 Vytváření animací**

Tato kapitola pojednává o tvorbě animovaných konstrukcí trojúhelníka v prostředí programu GeoGebra. Všechny potřebné prvky a kroky k rozpohybování konstrukce budou předvedeny na konkrétním příkladu. Jelikož momentálně nejaktuálnější verze programu (GeoGebra Klasik 6) nepodporuje export do grafického formátu GIF, jak je již zmíněno výše (viz kapitola 3.2.8 GeoGebra verze 6.0), rozhodl jsem se pro tyto účely zvolit o řadu starší verzi softwaru GeoGebru Klasik 5.

#### **5.1 Trojúhelník (a, b, vc)**

Na ukázku jsem vybral trojúhelník, který má zadané dvě strany a výšku ke straně třetí. Tuto konstrukční úlohu jsem zvolil díky tomu, že jsem ji nenašel vyřešenou a obohacenou o animaci vytvořenou pomocí programu GeoGebra na žádné internetové stránce. Tato konstrukce dle mého názoru patří mezi základní. Jedná se o úlohu typu 5 ze Švrčkova a Vančurova seznamu (viz Tabulka 1). Zvolil jsem délku strany *a* = 4 cm, délku strany *b* = 3 cm a velikost výšky *v<sup>c</sup>* = 2,6 cm.

Před začátkem vytváření samotné animace si potřebujeme vytvořit, pojmenovat, a hlavně nastavit posuvník. Díky němu tak budeme moci vytvářet parametrické rovnice přímek a kružnic, a také ovládat jednotlivé kroky animace. Posuvník nalezneme v předposlední sadě nástrojů. Po zvolení tohoto nástroje a kliknutím na nákresnu se zobrazí dialogové okno, ve kterém si ho pojmenujeme. Dále si zvolíme minimum a maximum intervalu, ve kterém se bude posuvník pohybovat, a délku kroku. Můžeme si také vybrat, zda chceme, aby byl posuvník vytvořen vodorovně či svisle popřípadě s jakou rychlostí a opakováním výsledná animace bude. V našem případě posuvník pojmenujeme písmenkem *p*, interval bude od 0 do 8 s délkou kroku 0.1, posuvník ponecháme vodorovně a animace bude rostoucí (jedenkrát) s rychlostí jedna (viz Obrázek 8). Před samotným nastavením rozmezí intervalu, je vhodné uvědomit si a promyslet, kolik kroků bude mít výsledný postup konstrukce. Díky tomu pak volíme maximum intervalu. Není to však závazné, během vytváření animace můžeme interval na posuvníku kdykoliv poupravit podle toho, jak nám to vyhovuje. Hodnota rychlosti animace určuje krátký časový okamžik, za který se po spuštění automatického přehrávání

animace posune posuvník o jednu jednotku. Posuvník je tedy vytvořený a nastavený, a tak můžeme přejít k sestrojování a animování trojúhelníka.

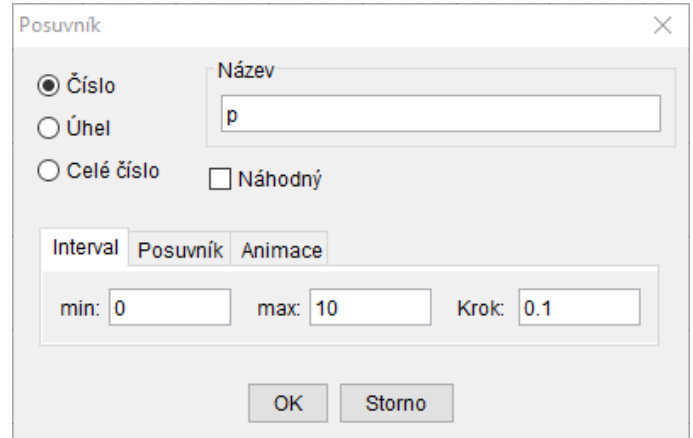

Obrázek 8 - Posuvník

Začneme konstrukcí strany a. Zvolíme si nástroj "Úsečka s pevnou délkou" a vybereme si polohu bodu *B* (úsečka *BC*). Pro zjednodušení a zpřehlednění pozdější tvorby animace, umístíme bod *B* do počátku souřadnicového systému. Zobrazí se nám dialogové okno, do kterého napíšeme velikost zadané strany *a* (4 cm). Je důležité napsat délku bez jednotek, v opačném případě si program myslí, že chceme vytvořit nový posuvník. Po potvrzení se na nákresně objeví úsečka, avšak s krajními body *A* a *B*. Tudíž musíme jejich názvy změnit. To provedeme pomocí kliknutí pravým tlačítkem myši na konkrétní bod a výběrem funkce "Přejmenovat". V případě potřeby zavedení dolního indexu do názvu je zapotřebí mezi název a index vložit znak podtržítka (\_). Například náš první pomocný bod *P1*, o kterém se budeme zmiňovat později, bude mít syntaxi názvu P\_1.

Tímto způsobem jsme sestrojili výslednou úsečku *BC*, ale jelikož je naším cílem vytvořit animaci, je zde zapotřebí dalších kroků a skrytých prvků. Potřebujeme, aby se úsečka *BC* zobrazila až po animaci tahu úsečky. Tohoto efektu docílíme v nastavení vlastností úsečky. V záložce "Pro pokročilé" je kolonka "Podmínky zobrazení objektu". Do této kolonky je zapotřebí zapsat, při jakých hodnotách parametru posuvníku *p* bude objekt viditelný. Jelikož jsme si na začátku zvolili, že každý krok v konstrukci bude mít vyhrazenou zhruba jednu jednotku na posuvníku, nastavíme podmínku zobrazení na *p* ≥ 1 (viz Obrázek 9).

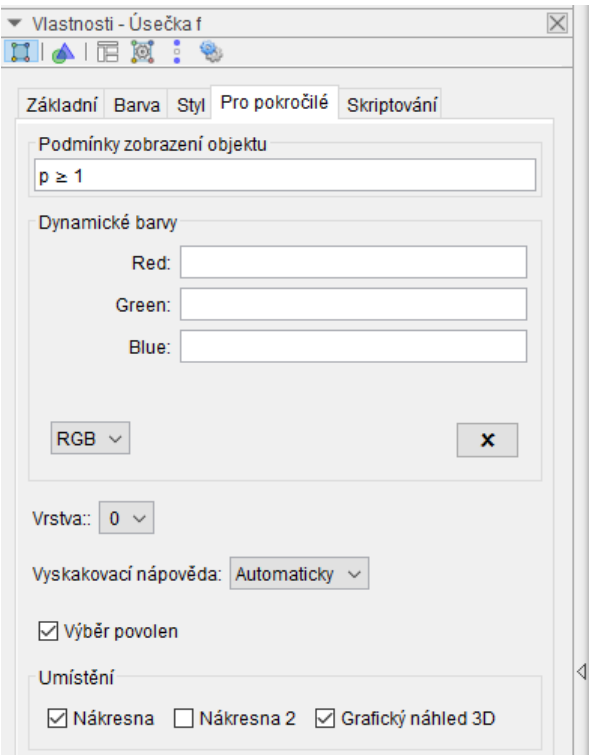

Obrázek 9 - Podmínky zobrazení objektu

U bodu *C* provedeme totéž. Bod *B* necháme zobrazit v hodnotě *p* > 0, aby tam nebyl ještě před samotným začátkem animace, ale teprve až po její spuštění. Pro plynulou animaci rýsování úsečky teď musíme vytvořit nový pomocný bod *P<sup>1</sup>* (ležící na úsečce *BC*). Dále vytvoříme pomocnou úsečku (v našem případě *g*) mezi body *B* a *P1*. Rozklikneme nastavení vlastností pomocného bodu P1, kde se zaměříme na kolonku "Definice" v záložce "Základní". Vymažeme stávající definici bodu a nahradíme ji svou vlastní. Do kulatých závorek napíšeme *x*-ovou a *y*-ovou souřadnici bodu *P1*. Hodnota souřadnice *y* se nebude měnit, tudíž bude vždy nulová. Zatímco změny *x*-ové souřadnice v závislosti na parametru *p* uvedou animaci do pohybu. Kdybychom za *x* zvolili pouze *p*, výsledná úsečka by dosáhla zadané délky ve chvíli, kdy bude posuvník na pozici *p* = 4. My však potřebujeme, aby první krok animace končil již na hodnotě *p* = 1. Když tedy zvolíme za *x*-ovou souřadnici 4*p*, bude bod *C*[4;0] vykreslen ve chvíli, kdy *p* = 1. Výsledné souřadnice bodu *P<sup>1</sup>* můžeme vidět na obrázku 10.

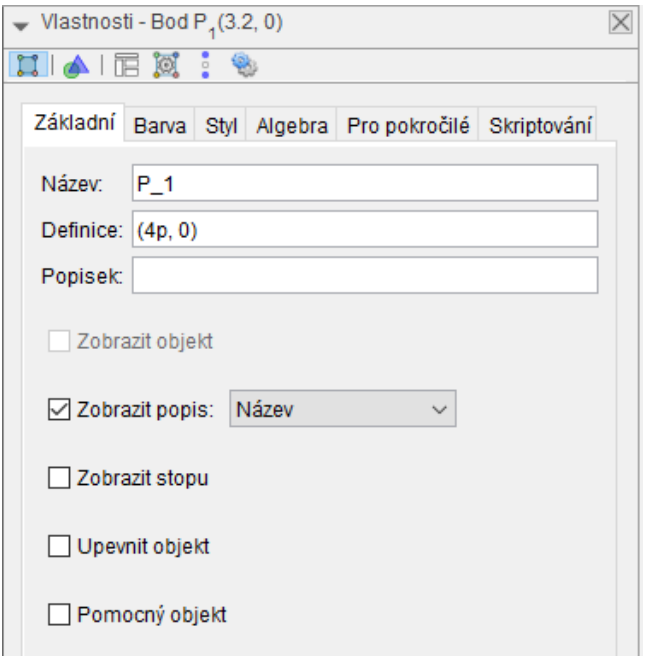

Obrázek 10 - Definice souřadnic bodu *P<sup>1</sup>*

Jelikož parametr *p* nabývá i vyšších hodnot a bod *P<sup>1</sup>* tím pádem bude navyšovat svoji *x*-ovou souřadnici i nadále, musíme nastavit podmínku, kdy bude úsečka *BP<sup>1</sup>* viditelná. Stejným způsobem jako jsme určili podmínky zobrazení úsečky *BC*, nastavíme úsečce *BP<sup>1</sup>* viditelnost pouze pro *p* < 1. Aby se však úsečka *BP<sup>1</sup>* začala objevovat až po spuštění animace, nikoli ještě před tím, nastavíme její viditelnost ještě pro *p* < 0 (stejně jako u bodu *B*). Celkové podmínky pro zobrazení úsečky *BP<sup>1</sup>* můžeme vidět na obrázku 11.

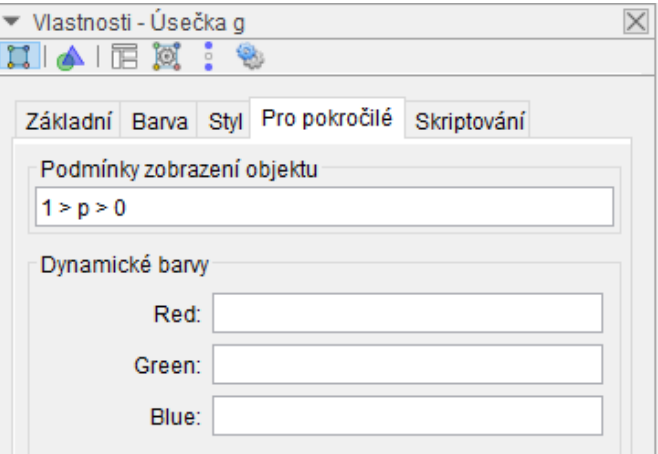

Obrázek 11 - Podmínky zobrazení úsečky *BP1*

Dalším krokem bude sestrojení kružnice pomocí nástroje "Kružnice daná středem a poloměrem". Jelikož známe délku strany *b*, tak také víme, že bude bod *A* vzdálen od bodu *C* přesně 3 cm. Proto zvolíme za střed kružnice s poloměrem 3 cm bod *C*. Tuto samotnou kružnici využijeme pouze pro zjištění její rovnice z algebraického okna a vytvoření výsledného kruhového oblouku, jelikož by použití celé kružnice nebylo příliš vhodné a zvyšovalo by nepřehlednost v konstrukci. V našem příkladu má kružnice rovnici  $(x - 4)^2 + y^2 = 9$ . Následně nástrojem "Kruhový oblouk" a volbou tří bodů vytvoříme kruhový oblouk. Nejprve zvolíme střed kruhového oblouku *C* a poté vyznačíme úsek kružnice k<sub>1</sub> pomocí jeho krajních bodů *D*[3; 2,83]a *E*[4; 3] (zvolených libovolně, avšak s celočíselnou *x*-ovou souřadnicí). V tuto chvíli kružnici na nákresně již potřebovat nebudeme, a proto ji skryjeme. Máme na výběr ze dvou možností. Prvním způsobem skrytí kružnice je kliknutí na objekt na nákresně pravým tlačítkem myši a zrušením volby "Zobrazit objekt". Druhou rychlejší a jednodušší možností je kliknutí na modré kolečko, které se nachází v algebraickém okně přímo vedle názvu a definice objektu. Pro animaci tahu kružítka budeme potřebovat vytvořit nový pomocný bod *P2*, který se musí nacházet na kruhovém oblouku *k1*, tj. mezi jeho krajními body. Poté vytvoříme další kruhový oblouk se středem v bodě *C* a krajními body *D* a *P<sup>2</sup>* (viz Obrázek 12).

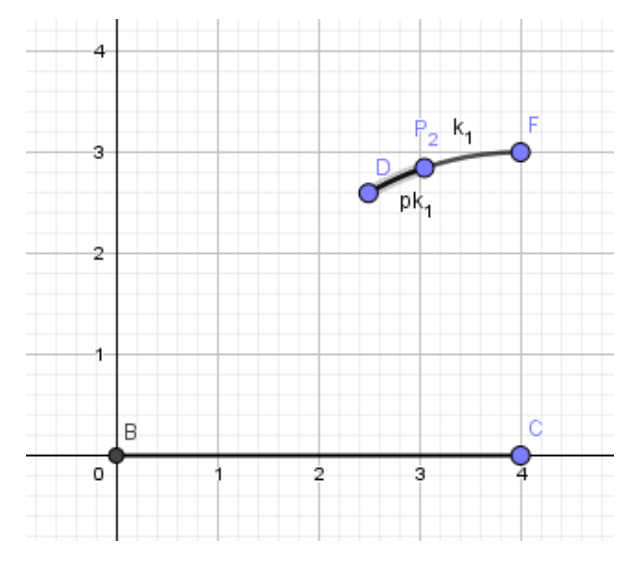

Obrázek 12 - Tvorba kruhového oblouku

Jelikož chceme, aby výsledný kruhový oblouk *k<sup>1</sup>* byl viditelný až po dokončení animace tahu, musíme ve vlastnostech objektu nastavit podmínku zobrazení na *p* ≥ 2, viz výše. Nejtěžší částí je nadefinování souřadnic pomocného bodu *P<sup>2</sup>*

v závislosti na parametru *p*. Zaměříme se proto na vlastnosti bodu, konkrétně na "Definici". Za *x*-ovou souřadnici bodu vložíme parametr p a "*y*-ovou" hodnotu vyjádříme z rovnice původní kružnice ((*x* - 4)² + *y* <sup>2</sup> = 9). Dosazením hodnot dostáváme tyto souřadnice (*p*, sqrt(9 - (*p* - 4)²). Nastane však problém s počáteční polohou bodu *P<sup>2</sup>* v hodnotě parametru *p* = 1. V případě parametru v hodnotě jedna se bude pomocný bod  $P_2$  nacházet na "x-ové" souřadnici jedna. My však potřebujeme, aby se při této hodnotě nacházel na stejných souřadnicích jako bod *D*. Proto musíme u obou souřadnic přičíst dvě k parametru *p*. Dostáváme tedy výsledné souřadnice bodu *P<sup>2</sup>* (*p* + 2, sqrt(9 - (*p* + 2 - 4)²)). Nyní potřebujeme, aby byl pomocný oblouk p $k_1$  viditelný pro hodnoty posuvníku pouze od jedné do dvou, tudíž do podmínky napíšeme 1 < *p* ≤ 2. Posledním krokem v této fázi je skrytí všech pomocných bodů *D*, *E* a *P2*. To provedeme stejně jako když jsme skrývali celou kružnici.

Stejným způsobem budeme postupovat i při tvorbě animace kružnice *k<sup>2</sup>* se středem v bodě *C* a poloměrem 2,6 cm. Jediným rozdílem budou souřadnice pomocného bodu P3, díky kterému zajistíme vykreslení potřebné části kružnice *k2*. Pro *x*-ové souřadnice bodu *P*<sup>3</sup> zvolíme přímo parametr "p", jelikož jsme si vhodně zvolili krajní body kruhového oblouku (*F*[2; 1,66], *G*[3; 2,4]) a tudíž počáteční bod *F* má *x*-ovou souřadnici dva (stejně jako momentální pozice parametru *p* na posuvníku). Za *y*-ovou souřadnici opět dosadíme vyjádřený *y* z obecné rovnice pomocné kružnice vytvořené pro určení kruhového oblouku, tj. z rovnice (*x* - 4)² + *y* <sup>2</sup> = 6,76. Výsledné souřadnice bodu *P<sup>3</sup>* tedy budou (*p*, sqrt(6.76 - (*p* - 4)²). Na této kružnici se bude nacházet budoucí pata výšky na stranu *c* (*vc*). Následně skryjeme všechny nepotřebné body pro finální vzhled animace.

Nyní jsme ke konstrukci využili známé velikosti obou stran i délku výšky na stranu "*c*". Díky vlastnostem výšky je zřejmé, že bude kolmá na stranu "*c*", kterou zatím nemáme sestrojenou. Pro vyřešení tohoto problému využijeme Thaletovu kružnici. Nejprve pomocí nástroje "Střed" určíme přesný střed úsečky *BC*. Po zvolení tohoto nástroje vybereme kliknutím dva body, mezi kterými chceme hledaný střed vyznačit. Problém nastává tehdy, kdy chceme tento bod pojmenovat *SBC*. Již výše je zmíněno, že při vytváření indexů použijeme znak podtržítka. Avšak v tomto případě nestačí napsat pouze S\_BC či S\_B\_C. V první variantě se nám název bodu

objeví na nákresně ve tvaru *SBC*. V druhé možnosti vyhodí dokonce chybovou hlášku o špatně zadaném vstupu. Proto musíme všechny indexy uzavřít do složených závorek. Popis bodu bude ve výsledku zadán ve tvaru S\_{BC}. Jediné, co ještě u tohoto bodu nastavíme, je podmínka zobrazení na *p* > 3. Poté opět naanimujeme kružnici (Thaletovu) se středem v bodě *SBC* a poloměrem rovným jedné polovině délky úsečky *BC*. Využijeme zde stejný postup, jaký jsme aplikovali již výše. Díky pomocné kružnice zjistíme v algebraickém okně obecnou rovnici Thaletovy kružnice  $((x - 2)^2 + y^2 = 4)$ , na ni vytvoříme kruhový oblouk s hranicemi v bodech *B* a pomocném bodě *P4*. Nyní zbývá určit souřadnice bodu *P<sup>4</sup>* v závislosti na parametru *p*. Jelikož chceme, aby byla výsledná animace plynulá a souvislá vyhradíme pro ni dvě jednotky na posuvníku. V opačném případě (použití jedné jednotky, jako tomu bylo u předchozích animací) by se pomocný bod *P<sup>4</sup>* posouval velice rychle po kružnici a výsledná animace by nepůsobila dobře. U vykreslení této části kružnice jsou výsledné souřadnice bodu poněkud složité a nelogické. Nicméně pro jejich tvorbu využijeme obecnou rovnici pomocné kružnice, tzn. Za *x* dosadíme parametr *p* a následně z rovnice vyjádříme proměnou *y*. Tímto způsobem dostáváme souřadnice bodu *P<sup>4</sup>* (*p*, sqrt(4 - (*p* - 2)²). Následně nastává nejhorší část tvorby souřadnic a tou je posunutí začátku kruhového oblouku do bodu *B* a přizpůsobení rychlosti celé animace od bodu *B* až po bod *C*. Postupným zkoušením a vylepšováním souřadnic dostáváme (2.45*p* - 7.8, sqrt(4 - (2.45*p* - 7.8 - 2)²)). Vše nepotřebné opět skryjeme.

Protnutím kružnic *k<sup>2</sup>* a *T<sup>k</sup>* dostáváme nový bod. Vybereme nástroj "Průsečík", následně klikneme levým tlačítkem myši na kružnice *k<sup>2</sup>* a *Tk*. Díky tomu se nám vytvoří přesný bod, který je průsečíkem těchto dvou kružnic. Vzniklý bod si pojmenujeme *P<sup>C</sup>* (pata výšky na stranu *c*) a určíme jeho viditelnost pro parametr *p* > 5. Tentokrát si vytvoříme pomocnou přímku, která bude procházet body *B* a *PC*. Tuto přímku poté skryjeme, jelikož ji využijeme pouze pro její rovnici (-1,98*x* + 2,31*y* = 0) a nanesení pomocných bodů. Dále vytvoříme novou úsečku, která leží na této přímce. K dokončení animaci už chybí pouze nastavit souřadnice krajního pomocného bodu úsečky, tedy bodu *P5*. K tomu využijeme rovnici pomocné přímky a vhodně zvolenou *x*-ovou souřadnici počátečního bodu animace, v našem případě [-1,5; -1,28]. Nejprve si připravíme

souřadnice bodu *P<sup>5</sup>* dosazením parametru *p* za *x* a následným dosazením za proměnou *y*. Tím se dostáváme k souřadnicím (*p*, 1.98*p* / 2,31). Nyní upravíme souřadnice tak, aby animace začínala v námi zvoleném počátečním bodě. Jelikož samotná animace začíná ve chvíli, kdy je parametr *p* roven pěti a *x*-ová souřadnice počátečního bodu je -1,5, musíme tedy zahrnout tyto dvě hodnoty do úpravy definice bodu *P5*. Úpravou získáme souřadnice (*p* - 6,5, 1.98(*p* - 6,5) / 2,31). Teď už jen pro urychlení průběhu této animace vynásobíme parametr *p* třemi, tj. (3*p* - 6.5, 1.98(3*p* - 6.5) / 2.31). Nyní jsme si bohužel posunuli začátek animace úsečky, jelikož po dosazení čísla pět za parametr *p* dostáváme *x*-ovou souřadnici 8,5 (3∙5 – 6,5). Potřebujeme však, aby výsledná animace začínala v bodě s *x*-ovou souřadnicí -1,5. To znamená, že musíme docílit rovnosti mezi *x*-ovou souřadnicí počátečního a pomocného bodu. Víme tedy, že *p* = 5, a proto nastává otázka, jaké číslo musíme odečíst od 3*p* (3∙5), abychom dostali -1,5. Z jednoduché rovnice nám vyjde potřebný výsledek, tj. (3*p* - 16.5, 1.98(3*p* - 16.5) / 2.31). Touto úpravou bude animace stále plynulá, avšak pokryje pouze dvě jednotky na posuvníku (stejně jako Thaletova kružnice). Všechny pomocné a nepotřebné body znovu skryjeme a samotnou přímku pojmenujeme *p1*.

Nyní nám přímka *p<sup>1</sup>* protíná kružnici *k1*. Pomocí nástroje "Průsečík" si vyznačíme jejich společný bod. Tento bod je naším hledaným bodem *A* výsledného trojúhelníka *ABC*. Také si nastavíme podmínku jeho zobrazení ihned po ukončení animace přímky *p1*, tedy na *p* ≥ 7. Pro animaci spojení bodů *C* a *A* budeme potřebovat pomocnou přímku. Na tuto přímku naneseme úsečku, jejíž krajní body budou body *A* a pomocný bod *P6*. Opět musíme nadefinovat souřadnice pomocného bodu s využitím obecné rovnice přímky (2,95*x* + 0,56*y* = 11,79), na které úsečka leží. To provedeme stejným způsobem jako u animace minulé části. Nyní však nemusíme animaci zrychlovat či zpomalovat. Stačí jen posunout začátek animace do bodu *A*[3,44; 2,95]. Jelikož se bod *A* zobrazí až když je parametr *p* roven sedmi, je zapotřebí spustit další animaci o krok později, tj. *p* = 7.1. Musíme tak od parametru *p* odečíst 3,56, abychom dostali *x*-ovou souřadnici bodu *A* (7,1 - 3,56 = 3,44). Tudíž výsledné hodnoty souřadnic pomocného bodu *P<sup>6</sup>* jsou (*p* - 3.56, (11.79 - 2.95 (*p* - 3.56)) / 0.56). Nesmíme také zapomenout skrýt všechny nepotřebné objekty, které by byly v průběhu konstrukce nadbytečné. Posledním krokem animace je zvýraznění celého trojúhelníka. To provedeme pomocí nástroje "Mnohoúhelník", kde si pouze označíme body *ABC* a opět bod *A* pro uzavření mnohoúhelníku, tím se nám finální trojúhelník vybarví sám. Barvu můžeme samozřejmě změnit podle našeho uvážení a vkusu. Podmínku viditelnosti mnohoúhelníku (vybarveného trojúhelníka) a barevných hran nastavíme na *p* = 8, aby se vyznačil až v konečné fázi animace.

K úplnému dokončení animace konstrukce trojúhelníka schází pouze dodělat postup konstrukce. Je samozřejmě možné, aby byl celý konstrukční postup zobrazený vedle samotné animace. Avšak je vhodné nechat postupně objevovat jednotlivé body konstrukce souběžně s dílčími kroky animace. K tomu využijeme nástroj "Text", který nalezneme v záložce s posuvníkem. Po kliknutí levým tlačítkem myši na námi zvolené místo na nákresně se zobrazí dialogové okno (viz Obrázek 13).

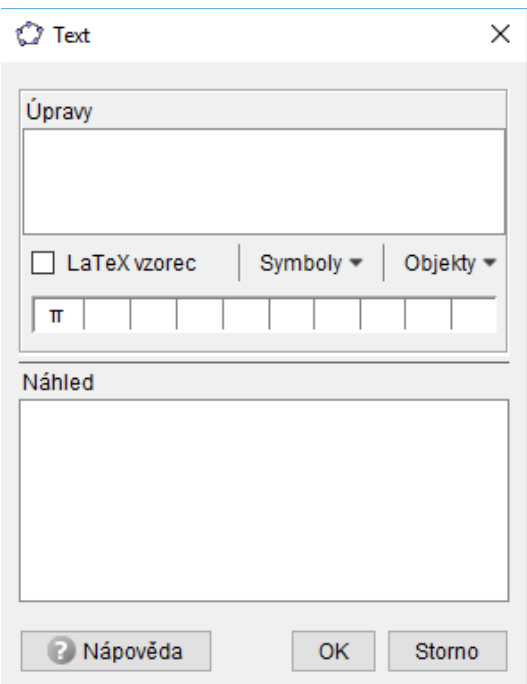

Obrázek 13 - Možnosti úpravy textu

Do kolonky s názvem "Úpravy" píšeme samotný text, který můžeme obohatit o matematické znaky a speciální symboly, nebo vložit do textu souřadnice, rovnice či hodnoty konkrétních objektů. Veškeré úpravy jsou ihned viditelné v kolonce "Náhled", takže okamžitě víme, jak to bude ve výsledku vypadat. Můžeme také zaškrtnout možnost pro využití "LaTeX vzorec". Označení této funkce nám umožní vytvářet graficky estetičtější text s využitím pokročilých matematických struktur, jako jsou například matice, sumy či integrály. Každý krok v postupu konstrukce musíme, kvůli následné animaci, vložit samostatně. Prvnímu kroku v postupu konstrukce nastavíme hodnotu zobrazení na *p* > 0, jelikož chceme, aby se objevil ve stejnou chvíli jako počátek animace úsečky *BC*. Stejným způsobem nastavíme potřebné podmínky zobrazení i u ostatních kroků konstrukce.

Poslední možnou úpravou je skrytí souřadného systému (os *x* a *y*) a pomocné mřížky na nákresně. Toto nastavení najdeme v pravém horním rohu s ikonkou "ozubeného kolečka". Po kliknutí na tento znak se rozvine rozšířený seznam možností nastavení. Nás však zajímá druhá možnost s názvem "Nákresna". V horní liště nastavení nákresny si postupně vybereme záložky "OsaX", "OsaY" a "Mřížka". U každé z nich od označíme první pole, které skryje daný element nákresny. Výslednou konstrukci i s celým postupem můžeme vidět na obrázku 14.

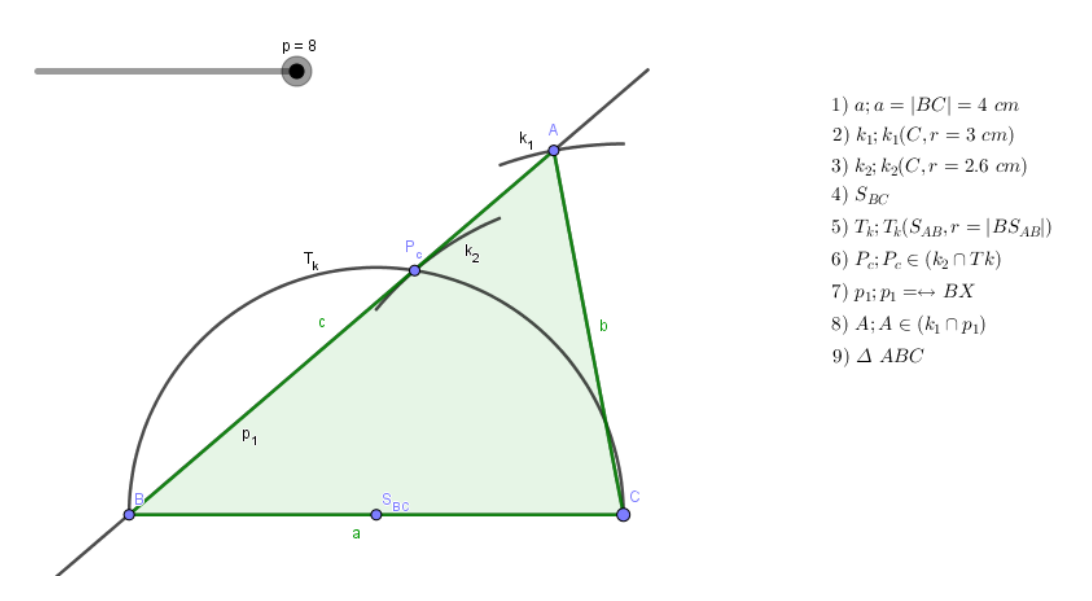

Obrázek 14 - Výsledná konstrukce s postupem

Kompletní animace postupného sestrojování celého trojúhelníka i spolu s postupem konstrukce zabere opravdu dlouhou dobu. Nezkušenému uživateli, který s GeoGebrou teprve začíná, může zabrat i jednoduchá konstrukce několik hodin. Výsledný projekt se nám však za vynaloženou práci a námahu vyplatí, jelikož to vypadá opravdu pěkně a můžeme tím demonstrovat určité části samotné konstrukce. Žáci však nevidí, co taková tvorba animace obnáší a kolik je za tím skryto práce. Někteří žáci tuto snahu učitele o názornost nemusí ani ocenit. Na druhou stranu se najdou i tací, které takto pojaté zpracování konstrukčních úloh zaujme a pomůže jim lépe pochopit danou problematiku.

#### **5.2 Umístění animací na internet**

Celá animace je umístěna na webové stránce mého vedoucího diplomové práce doktora Michala Musílka pod odkazem http://www.musilek.eu/michal/jk01.html. Pro doplnění a ukázku dalších možností, jsem vytvořil ještě dvě animace konstrukčních úloh trojúhelníka. V prvním případě se jedná o trojúhelník, který má známou délku strany *a*, velikost úhlu *α* a výšky na stranu *b*, tj. *a*, *α*, *vb*. Nalezneme ho na stránce <http://www.musilek.eu/michal/jk02.html>. Poslední animace vykresluje trojúhelník zadaný znovu délkou strany *a* a úhlem *α*, ale tentokrát těžnicí na stranu *a*, tj. (*a*, *α*, *ta*). Tuto animaci je možné vidět na stránce [http://www.musilek.eu/michal/jk03.html.](http://www.musilek.eu/michal/jk03.html) K oběma konstrukčním úlohám je opět připojené postupné zobrazování popisu konstrukce, stejně jako u ukázkového příkladu.

### **6 Využití GeoGebry v hodinách matematiky**

Výuka se skládala ze dvou odučených hodin. První byla úvodní a jejím cílem bylo žáky seznámit s aplikací GeoGebra a jejími nástroji. Druhá hodina byla zaměřená na řešení konstrukčních úloh trojúhelníka, dle pracovního listu, který je možné vidět v příloze. Do projektu byli zahrnuti žáci 7., 8. a 9. ročníku. Vždy se jednalo pouze o polovinu třídy, přibližně po 10 žácích. Výuku obou hodin v 7., 8. i 9. ročníku jsem si odučil sám. Pro porovnání činností se softwarem a s pracovním listem, navíc bez úvodní hodiny, odučila jejich vyučující v jiné třídě 9. ročníku.

#### **6.1 Úvodní hodina**

První úvodní hodina probíhala ve všech třídách stejně. Vzhledem k nižšímu počtu žáků ve třídách, jsem se jim mohl přiměřeně věnovat a měl jsem dostatek času i na individuální řešení problémů. V úvodu hodiny jsem žáky seznámil s tím, co všechno budeme dělat a hlavně, že si ukážeme program na rýsování s názvem GeoGebra. Ze všech dotazovaných žáků ve všech třídách tento program znal pouze jediný žák z 8. ročníku. Pro všechny ostatní byl program zcela neznámý. Před zahájením práce v programu jsem žákům poskytl základní informace o tom kde program najít, jak jej spustit, kolik existuje verzí, a že mohou nalézt online variantu spustitelnou přímo v prohlížeči nebo si některou z ostatních verzí stáhnout do počítače. Dále jsem žákům nastínil, k čemu je tento program využitelný. Lze v něm rýsovat ve 2D, mohou si v něm vyzkoušet věci, které znají, a o kterých se učí. Program jim také může pomoci lépe si představit určité situace nebo kroky k sestrojení zadaných příkladů. Navíc, lze některé výsledky převést do 3D, kde si mohou žáci ověřovat a dále rozvíjet svoji představivost. Následně jsem zahájil přechod do jedné z verzí tohoto programu. S ohledem na bezpečnost a instalační požadavky ve škole jsem zvolil práci v online verzi GeoGebry, která se otevře přímo v internetovém prohlížeči. Uvedl jsem žáky do samotného prostředí programu a postupně jim popsal, jak fungují jednotlivé nástroje a co se nachází v nákresně a v algebraickém okně. Většinu popisovaných nástrojů jsem i názorně ukázal, především pak ty, které budou žáci později potřebovat při konstrukcích. Pro lepší seznámení s programem, který je poměrně intuitivní,

jsem žákům poskytl přibližně 5 minut volného času na libovolné zkoušení všeho, co je zaujalo. Někteří žáci se opravdu činili a na nákresně měli spoustu věcí, a tak samozřejmě přišel dotaz, jak lze tyto věci smazat. Ukončil jsem fázi testování programu a objasnil žákům problém s mazáním objektů či celé pracovní plochy. Jednotlivé části lze postupně odmazávat tlačítkem zpět nebo klávesou Delete či Backspace. Chceme-li zcela čistou nákresnu je nutno založit nový soubor, nebo zde v našem online prohlížeči, znovuobnovit webovou stránku. Pro důkladné vyzkoušení programu, funkcí potřebných ke konstrukcím a aplikaci matematiky do této hodiny, jsem zadal úkol narýsovat čtverec a trojúhelník zadaný třemi stranami. Poskytl jsem žákům čas na promyšlení konstrukce. Někteří žáci věděli okamžitě, jak s úlohou naložit i v tomto programu. Jiní se pokoušeli řešit úlohu i přes jiné možnosti, které GeoGebra nabízí, ty však nebyli konstrukčně zcela správné. Po chvíli jsem zahájil diskuzi o správnosti postupu, abychom se s žáky sjednotili a měli to konstrukčně všichni stejné. Opět jsem poskytl několik minut na odzkoušení, a poté jsme úlohu plnili společně. Postupně, krok za krokem jsem ukazoval, jak správně sestrojit zadaný čtverec i trojúhelník. Vše bylo promítáno na plátno a žáci souběžně pracovali na svých počítačích. Všechny tyto úvodní hodiny proběhli v poklidném tempu, většinu žáků program zaujal a měli snahu v něm pracovat bez výrazného vyrušování. Na závěr hodiny v každé třídě jsem se zeptal, jak se jim program líbí, a jak se jim s ním pracovalo. K mému potěšení se program velice líbil, a to dokonce i těm, kteří matematiku, především rýsování, vůbec rádi nemají. Poměrně často se žáci shodovali v názoru, že práce v Geogebře je jednodušší, přehlednější, a hlavně přesnější než jejich rýsování na papír. Zazníval tu, ale také názor, že by pro přesnější vypracovávání úloh potřebovali ještě několik hodin nácviku v tomto programu. Společně jsme se shodli na názoru, že před používáním programu a tvorbou v něm, je nutné znát základní konstrukce a mít je osvojené při práci na papíře. Bez důkladného osvojení postupů rýsování z hodin matematiky by se jim tyto konstrukce prováděli v programu daleko hůře.

Ve starších ročnících také zazněla myšlenka, že program je dobrý, ale u přijímaček na střední školy nevyužitelný. Mojí odpovědí však bylo, že sice u samotného testu jej nelze využít, ale při přípravách na něho ano. A také je velice šikovné moci si v programu zjistit, jak se jednotlivé útvary rýsují, a co se změní při trochu

odlišném zadání. Mohou si také v programu ověřit to, co rýsovali na papír a zkoušet měnit různé parametry zadání pro hlubší prozkoumání a pochopení zadané úlohy. S tímto názorem většina žáků souhlasila a s odpovědí byli spokojeni. Touto diskuzí byla hodina ukončena.

Když mě v průběhu následujících dní žáci potkávali na chodbě, obvykle se dotazovali, jestli budeme příště opět pokračovat v Geogebře. Bylo tomu tak u všech tříd a jejich zájem o program mě opravdu velmi potěšil. Hodiny probíhali bez přítomnosti dalšího učitele. Od vyučující matematiky těchto žáků, se kterou jsem zařazení programu do výuky konzultoval, jsem se dozvěděl, že jí většina žáků s velkým zájmem o této úvodní hodině vyprávěla, a že se jim program velice líbil.

#### **6.2 Hodina s pracovním listem**

Druhá hodina probíhala ve stejných třídách přibližně se stejným počtem žáků. Tato hodina byla založena na tom, co se žáci již v programu naučili a na jejich znalostech z hodin matematiky o konstrukcích trojúhelníků. Vytvořil jsem pracovní list, který jsem využil ve všech ročnících, především z důvodu porovnání jejich dosavadních znalostí, zkušeností a zda je nějaký viditelný pokrok v úvahách starších žáků. Hodina probíhala znovu v počítačové učebně. Bohužel jsem zapomněl před hodinou zdůraznit potřebu papíru a tužky na případné poznámky, takže žádný z žáků jej neměl. Nabídl jsem jim tedy, aby si případné náčrtky postupů a konstrukcí kreslili průběžně na tabuli nacházející se v učebně. Většina žáků toho nevyužila, patrně se styděli. Vždy se, ale našel někdo, kdo se odvážil a náčrtek si na tabuli udělal, což mě velice potěšilo.

Samotný pracovní list jsem žákům promítal na plátně. List obsahuje 3 příklady na konstrukci trojúhelníka. První příklad, kde jsou zadány všechny tři strany trojúhelníka, jsem s jinými parametry zkoušel v úvodních hodinách. Pro připomenutí a oživení práce v GeoGebře se však příklad i zde velmi hodil. Všechny ročníky, tedy 7., 8. i 9. třída, tuto úlohu zvládly. Několik jedinců se zprvu opět snažilo, jako v první hodině, cvičení obejít a sestrojit trojúhelník bez řádné konstrukce, ale brzy pochopili, že takto to nechci, a navíc to není ani efektivní. Když měli téměř všichni první příklad hotový, ukázal jsem jim, jak lze soubor uložit do formátu png. Také dostali instrukce, že mají soubor standardně nechat uložit do složky stažené, následně jej přejmenovat svým jménem a vložit jej do předem vytvořené složky. Každý příklad uložit zvlášť. K mému překvapení tyto instrukce poměrně rychle pochopili všichni žáci ve všech třídách a při ukládání dalších příkladů již nebylo třeba opakovat to vícekrát.

Druhý příklad v testu byl zadán dvěma stranami a výškou. Tento příklad byl nejobtížnějším ze všech. Většině žáků dělal problémy patrně z důvodu nedostatečné znalosti samotné konstrukce i na papíře. Na žáky 7. ročníku byla úloha tak složitá, že jsem musel celou konstrukci nastínit za pomoci náčrtku na tabuli, pro některé navíc i naznačit postup rýsování od ruky. Většina žáků, měla příklad nakonec správně, a s malými úpravami a výpomocí to zvládli všichni. V 8.ročníku se u této úlohy našli po chvílí dva žáci, kteří jej dokázali vyřešit zcela sami. Ostatním žákům jsem musel pomoci stejným způsobem jako žákům 7. ročníku. Žáci 9. ročníku na tom s konstrukcí této úlohy byli nejlépe. Většina žáků věděla, jak postupovat, pouze se ztrácela v dílčích krocích, se kterými jsem jim musel také pomoci, zde ale vždy stačila jen individuální konzultace konkrétního kroku. Někteří žáci 9. ročníku dokonce přišli na to, že se jedná o rovnostranný trojúhelník, čímž si celou konstrukci ulehčili. Sice si ji zjednodušili, ale jsem rád a oceňuji, že nad příkladem přemýšleli.

Ve třetím příkladu byli známi dvě strany a úhel. Tento příklad byl sice těžší než první cvičení, ale rozhodně jednodušší než příklad druhý. Pokud už se někdo dostal přes druhý příklad, pak byl tento pro něj velice jednoduchý a zvládl jej také. Žáci všech tříd věděli i bez mé pomoci postup konstrukce, pouze v programu narazili na problém se sestrojením úhlu. Nástroj pro úhel našli všichni bez problému, ale jeho použití bylo náročnější. Žáci měli problém především s orientací úhlu ve směru či proti směru hodin a s tím, jak daný úhel narýsovat. Raději jsem všem společně ukázal a promítl na plátno, jak s tímto nástrojem pracovat, na co kliknout, co nastavit a z jakého důvodu se to tak nastavuje. Žáci, kteří se nacházeli přibližně v této fázi příkladu, dokázali již dále pracovat samostatně. Těm, co byli o něco pomalejší, jsem navíc poradil ještě v průběhu času individuálně. Žáci 7. ročníku potřebovali s tímto třetím příkladem trochu poradit, ale pouze v začátcích, kde bylo nejvíce nutné ujasnit si co znají a co potřebují zjistit.

56

Poskytl jsem žákům náčrtek na tabuli, s touto pomocí si většina žáků zcela vystačila. Některým jsem ještě pomohl individuálně. V 8. ročníku jsem vše řešil individuálně, vyskytovalo se zde jen několik málo problémů s umístěním úhlu gama a s tím, jak sestrojit tento úhel. Žákům 9. ročníku stačila pouze názorná ukázka o tom, jak úhel sestrojit a všichni již práci zvládli samostatně.

V začátcích těchto hodin jsem navíc žáky naučil, jak v tomto programu měřit vzdálenosti. Pomocí tohoto nástroje si většina žáků přeměřovala a kontrolovala délky stran. Sami bez mého připomínání nebo navádění se tak následně ujišťovali, zda je jejich postup konstrukce správný a odpovídá zadání. Ti, kteří zjistili, že mají v konstrukci něco špatně, obvykle obnovili celou stránku a začali znovu od začátku. Žáci, kteří po přeměření měli konstrukci příkladu správně, což byla většina, byli obvykle velice rádi. Navíc si moc pochvalovali, že za pomoci tohoto nástroje mají zpětnou vazbu o tom, zda pracují správně či nikoliv. Tato zpětná kontrola jim umožnila jistou míru samostatnosti, každý z žáků pracoval svým tempem a mohl kdykoliv pokračovat na další příklad. Většině žáků se tato samostatná práce na pracovním listu líbila, téměř všichni stihli odevzdat všechny tři příklady, a dokonce je měli správně. Uvědomuji si, že tento program nemusí nadchnout všechny žáky všech ročníků. V těchto testovaných ročnících, ale většina žáků byla schopná na této hodině a na samotném programu najít pozitiva. Žáci s kladným vztahem k rýsování a matematice obecně, byli z programu opravdu nadšeni a příklady měli obvykle hotové mezi prvními. Ty, které matematika moc nebaví a nemají kladný vztah k rýsování, byli znatelně pomalejší a měli častěji chyby v konstrukcích. Všichni tito žáci se, ale shodli na tom, že je práce v tomto programu lepší než samotné rýsování na papíře.

Všechny třídy potvrdili můj názor, že je program dobrý a prospěšný na procvičování, ale pouze tehdy, mají-li základy rýsování naučené a odzkoušené z hodin matematiky přímo na papíře. Před koncem této hodiny jsem se všech žáků zeptal, jak moc obtížný jim tento pracovní list přišel. Pro žáky 7. ročníku byl poměrně obtížný. Žáci 8. ročníku si již byli ve vypracovávání jistější a pracovní list jim, až na druhý příklad, přišel celkem snadný. Žákům 9. ročníku se pracovní list zdál celkově lehký, povětšinou potřebovali jen pomoct a poradit s tím, jak narýsovat daný útvar v programu. Po odstranění nejasností s programem,

57

konstrukci zvládali bez větších obtíží. Tímto porovnáním jsou vidět rozdíly ve znalostech a dovednostech z oblasti konstrukce trojúhelníků žáků jednotlivých ročníků. Pro 7. ročník je toto učivo nové, neosahané a nemají příklady dostatečně procvičené rýsováním na papír. Naopak žáci 9. ročníku se výrazněji zabývali funkcí programu než samotnou konstrukcí trojúhelníků, se kterou si ve většině případů dokázali poradit sami.

Na závěr hodiny jsem jim vždy ukázal stránky priklady.eu, o kterých se podrobněji zmiňuji v kapitole 4.1 Webová stránka priklady.eu. Na tomto webu je uveden druhý a třetí příklad tohoto pracovního listu, dokonce s postupem konstrukce v animované formě. Tyto stránky se žákům moc líbili. Žáci 8. a 9. ročníku podotkli, že kdyby animace viděli na začátku hodiny, byli by schopni druhý a třetí příklad zvládnout samostatně bez mé pomoci. Záměr této hodiny byl však jiný, a proto jsem animace zmínil schválně až na závěr. Dokonce žáci 9. ročníku zmínili, že kdyby program GeoGebra a tyto stránky znali dříve, hodně by jim to pomohlo a usnadnilo konstrukce, které dělali ve škole. Pevně doufám, že tyto hodiny žáky obohatili o nové znalosti, a především zkušenosti s něčím novým, co ještě neznali.

#### **6.3 Hodina odučená vyučující matematiky**

Jak zmiňuji výše, o zařazení pracovního listu a programu Geogebry do hodin těchto tří ročníků jsem diskutoval s jejich vyučující matematiky. Navíc jsem ji požádal o spolupráci, a nabídl ji, aby jednu hodinu odučila ona a já mohl být nezávislým pozorovatelem průběhu této hodiny. Jejím cílem bylo vyzkoušet si výuku hodiny matematiky v počítačové učebně za pomoci programu Geogebra. Vyučovaným tématem byly konstrukční úlohy trojúhelníka stejně tak, jako v mnou odučených hodinách za použití stejného pracovního listu. S vyučující jsme společně prodiskutovali příklady z pracovního listu a dohodli se, jak bude hodina probíhat, a jaké očekávání od této hodiny oba máme. Prvotní mírnou komplikací bylo, že vyučující program vůbec neznala. S uvedením do programu jsem jí pomohl. Ukázal jsem, kde program najít, jak jej spustit a základní práci s nástroji. Vyučující se s programem a nástroji dále seznamovala již sama. Dotaz byl pouze jen na konstrukci úhlu. Zde můžeme vidět, že program je velice intuitivní, přehledný a snadný, až na malé drobné nejasnosti, jež lze snadno vyřešit testováním nástroje v programu. Před hodinou jsem se s vyučující ještě dohodl a vysvětlil jí, kam a jakým způsobem výsledky příkladů ukládat.

Vyučující na testovanou hodinu vybrala žáky 9. ročníku. Žáci program stejně jako ostatní třídy neznali. Zásadní změnou zde byla absence úvodní hodiny. Tito žáci se museli na začátku hodiny rychle seznámit s programem a jeho funkcemi, aby následně do konce hodiny stihli práci na pracovním listu. Vyučující hodinu zahájila seznámením s tématem hodiny a objasnila, proč je toto náplní a hlavně, jaký je očekávaný výstup z této hodiny. Počet žáků v této třídě byl na výuku v počítačové učebně celkem nevhodný. Na dva žáky nevystačil počítač a museli pracovat s někým ve dvojici. Navíc byl při hodině v učebně poměrně velký hluk. Vyučující žákům vytiskla pracovní listy, aby měl každý před sebou svůj vlastní a mohl si do něho psát poznámky a tvořit náčrtky. Nad touto formou zadání jsem již uvažovat. Nakonec se to ukázalo, jako lepší varianta než promítání zadání na plátně, jako při mých hodinách. Žáci vytisknutý pracovní list využívali v průběhu celé hodiny a psali si do něho průběžně poznámky. Na začátku hodiny vyučující ukázala program, kde jej najít a jak spustit. V rychlosti jim objasnila základní nástroje, které budou potřebovat ke konstrukcím a kam mají hotové konstrukce ukládat. Následně byl žákům ponechán čas na práci s pracovním listem. Vyučující procházela třídu, kontrolovala činnost žáků a v případě potřeby jim poskytovala individuální konzultaci nad problémy s konstrukcí nebo programem. Ve třídě panoval hluk, jednalo se převážně o hluk pracovní, kde většina žáků sice diskutovala se svým sousedem, ale probírali jak, co sestrojit a z jakého důvodu.

Jelikož žáci neměli úvodní hodiny, mnohdy jim trvalo déle, než se s daným nástrojem naučili zacházet. Avšak většina žáků si nástroj vyzkoušela cvičně a překvapivě rychle pochopili, jak nástroje v programu a samotný program fungují. Toto je důkazem, že je program opravdu intuitivní a s trochou cviku se v něm lze naučit pracovat i bez cílené výuky. Opět se vyskytl problém s vykreslením úhlu, kde stejně jako v předešlých hodinách stačilo objasnit, jak s tímto nástrojem zacházet. Samotná konstrukce žákům nečinila problém. V této třídě někteří žáci nestihli všechny tři příklady z pracovního listu, je tomu tak v důsledku představení programu a jeho základních nástrojů v začátku hodiny, a následně nedostatečném čase na samotné konstrukce trojúhelníků. Částečně to je také způsobeno tím,

že většina žáků bez problému vyřešila první příklad, ale u druhého se zastavila, a jeho vyřešení jim zabralo více času. Pokud už někdo zvládl druhý příklad v poměrně dobrém čase, vyřešení a konstrukce třetího příkladu nebyl problém. Lze usuzovat, že i pro tuto třídu byl druhý příklad nejtěžší. Těmito vzniklými obtížemi byla potvrzena má domněnka, že je vhodné s žáky absolvovat nejprve úvodní hodinu, ve které se lépe seznámí s programem, a až v následující hodině se budou soustředit na samotné konstrukce z pracovního listu. Žáci to sice zvládli i v jedné hodině, myslím ale, že nebyla tak efektivní, jako při rozložení do dvou hodin. Práce s programem žáky bavila, po celou hodinu každý pracoval na příkladech z pracovního listu a neměl potřebu otevírat a zajímat se o jiné věci. Žáci vzájemně diskutovali k tématu hodiny a konstrukcím trojúhelníků, takže výsledný větší hluk nelze považovat za rušivý.

Po hodině jsme se s vyučující shodli na tom, že 23 žáků je na hodinu vedenou touto formou v počítačové učebně nevhodný. Hodina byla úspěšná, ale ve třídě s polovičním množstvím žáků by to bylo ideálnější.

Vyučující mi také poskytla zpětnou vazbu v podobě názoru na odučenou hodinu s GeoGebrou a uvedení několika kladů a záporů výuky s tímto programem. K hodnocení výuky s programem uvedla, že jej využila k zopakování učiva v 9. ročníku před přijímacími zkouškami. Pro vyučující i pro její žáky byla hodina matematiky vedená takovýmto způsobem nová a nevšední. Hodina byla velmi intenzivní, protože se žáci museli nejprve seznámit s úplnými základy a následně vyřešit 3 úlohy. Mezi pozitiva výuky s Geogebrou vyučující zařadila především volně dostupný program, u kterého není nutné zajišťovat licenci. Výuka touto formou je zajímavá a zpestřující, výhodou je také zopakování učiva jinou formou. Dle jejího názoru je Geogebra velmi intuitivní program a pro žáky bylo většinou velmi snadné zjistit, jak co zkonstruovat. Navíc žáci mezi sebou velmi horlivě po celou hodinu diskutovali a spolupracovali při řešení příkladů z pracovního listu. Hlavním negativem výuky matematiky s tímto programem je, že jej nelze použít na všechny hodiny geometrie. Navíc by dětem chyběl kontakt a nácvik zacházení s nástroji jako je kružítko a pravítko. S čím samozřejmě souhlasím a vím, že tato znalost a dovednost je naprosto nezbytná. Jako poslední negativum hodiny s Geogebrou zmínila problém vejít se do počítačové učebny s počtem žáků,

60

který se obvykle pohybuje okolo 25 a více. Shodli jsme se, že je vhodné mít na takovéto hodiny pouze polovinu třídy. Nejen kvůli počtu počítačů, ale i pro větší prostor k individuálnímu přístupu k žákům.

### **Závěr**

Cíle teoretické části byly zaměřeny na popis webových stránek a článků pojednávající o matematice za použití výpočetní techniky. Tuto část jsem rozdělil na čtyři kapitoly. První jsem věnoval historii geometrie a její výuce na základních a středních školách. Výuka na školách je dána Rámcovými vzdělávacími programy, které určují obsah vzdělávání. Na určitých školách se mimo něj nabízí ještě možnost rozšíření znalostí matematiky. K tomu slouží například volitelné předměty či semináře, které by se mohli využít také pro představení programu GeoGebra, pokud by byli zaměřené na konstrukční úlohy. Ve druhé kapitole se zmiňuji o jediném článku, z mého pohledu velmi důležitým pro učitele, a to o Konferenci užití počítačů ve výuce matematiky. Jedná se o setkání učitelů a odborníků z oboru školství, na kterém diskutují nad problémy spojené s výukou. V hlavní kapitole teoretické části jsem představil software GeoGebra. Její vývoj jsem popsal pomocí jednotlivých verzí programu. Dále jsem se věnoval samotným nástrojům a jejich použití. V poslední kapitole jsem se zaměřil na představení několika webových stránek, které se zabývají konstrukcí trojúhelníků. Popsal jsem čtyři weby, které jsou podle mě nejzajímavější. U nich jsem rozebral zpracování konstrukcí a jejich výhody a nevýhody.

Cílem praktické části bylo vytvořit několik úloh na konstrukci trojúhelníků ve formě animace. Podrobně jsem popsal celou tvorbu animace v prostředí programu GeoGebra. Vysvětlil jsem výběr a použití nástrojů, které jsem při tvorbě zvolil. Celý postup jsem také doplnil obrázky. Dalším cílem bylo představit matematický software GeoGebra a ukázat, že lze s její pomocí oživit a zpestřit výuku matematiky. Zároveň pokusem o zařazení do výuky zjistit, zda by byla takováto možnost pro žáky zajímavá a přínosná. Na celou výuku jsem se snažil dívat nejen z pohledu učitele, ale i žáka. Odučil jsem tři úvodní hodiny a tři hodiny s využitím pracovního listu na druhém stupni základní školy. Pro porovnání došlo k odučení další jedné hodiny v devátém ročníku, kterou vedla jejich vyučující. Tato hodina byla odlišná tím, že bylo ve třídě více žáků, neměli před tím úvodní hodinu a vyučující každému vytiskla a rozdala pracovní list. Zjistil jsem, že varianta tisku pracovního listu je lepší než pouhé promítání na plátno. Ukázalo se, že žáci zájem o řešení konstrukcí na počítači mají, a že zařazení do výuky by uvítala většina z nich, protože je práce v programu bavila. Výsledné hodnocení žáků bylo kladné a program považovali za dobrý. Hodnocení vyučují se dělilo na klady a zápory. Kladně byla vyzdvižena možnost užívání programu zcela zdarma, zopakování si učiva pomocí něčeho zcela nového a s nástrojem, který všichni žáci ovládají. Také byla pozitivně hodnocena změna a obohacení hodiny matematiky. Negativním aspektem se ukázal počet žáků ve třídě, tj. 23 žáků, což je na počítačovou učebnu moc. Shodli jsem se, že v půlených hodinách by to bylo daleko lepší. Také jsme se společně dohodli na tom, že program je vhodný, ale pouze s předešlými znalostmi konstrukcí.

Diplomová práce mě umožnila seznámit se podrobněji se softwarem GeoGebra. Získané praktické zkušenosti a znalosti se pokusím předat dále žákům při svých hodinách matematiky. Pokud to možnosti školy dovolí, chtěl bych práci s programem zařadit do výuky. Alternativním řešením by byla část matematického semináře. Doufám, že se mi touto formou podaří alespoň z části výuku zpestřit a žáky více zaujmout.

## **Seznam použité literatury**

BALADA, Jan. *Rámcový vzdělávací program pro gymnázia: RVP G*. Praha: Výzkumný ústav pedagogický v Praze, ©2007. ISBN 978-80-87000-11-3.

BARTÁK, Jan a kolektiv. *Malá ilustrovaná encyklopedie.* Encyklopedický dům, spol. s.r.o.: Levné knihy KMa, 2006. ISBN 80-7309-362-6.

GERGELITSOVÁ, Šárka. *Průvodce Geogebrou: počítač ve výuce nejen geometrie*. Praha: Generation Europe, 2011. ISBN 978-80-904974-3-6.

MILKOVÁ, Eva a PRAŽÁK, Pavel. *Proceedings of the 8th International conference on technology in mathematics teaching*. Hradec Králové: Gaudeamus, 2007. ISBN 978- 80-7041-285-5.

ŠVRČEK, Jaroslav a VANŽURA, Jiří. *Geometrie trojúhelníka*. Praha: Státní nakladatelství technické literatury, 1988. Polytechnická knižnice (SNTL).

## **Seznam internetových zdrojů**

CHRISTENSEN, Troels Gannerup. Hist*orical review of GeoGebra*. In: ggbkursus.dk [online]. ©2013 [cit. 2019-03-04]. Dostupné z: [http://ggbkursus.dk/geogebra/nyheder/historisk-tilbageblik-pa](http://ggbkursus.dk/geogebra/nyheder/historisk-tilbageblik-pa-geogebra/?lang=en)[geogebra/?lang=en](http://ggbkursus.dk/geogebra/nyheder/historisk-tilbageblik-pa-geogebra/?lang=en)

HAVRLANT, Lukáš, ed. *Jak narýsovat trojúhelník*. In: Matematika.cz [online]. Brno: Vydavatelství Nová média, ©2006-2014 [cit. 2019-03-10]. Dostupné z: <https://matematika.cz/trojuhelnik>

HECZKO, Michal. *Konstrukce trojúhelníku*. In: Geogebra.org [online]. ©2018 [cit. 2019-03-10]. Dostupné z: https://www.geogebra.org/m/Zh8KcVKD

HOHENWARTER, Markus a LAVICZA, Zsolt. *GeoGebra, its community and future*. archive.geogebra.org [online]. [cit. 2019-03-04]. Dostupné z: [https://archive.geogebra.org/en/upload/files/GG\\_support/Hohenwarter-Lavicza-](https://archive.geogebra.org/en/upload/files/GG_support/Hohenwarter-Lavicza-GeoGebra-ATCM-Final.pdf)[GeoGebra-ATCM-Final.pdf](https://archive.geogebra.org/en/upload/files/GG_support/Hohenwarter-Lavicza-GeoGebra-ATCM-Final.pdf)

HOHENWARTER, Markus a PREINER, Judith. *Help for GeoGebra 2.* In: fd.cvut.cz [online]. Praha: České vysoké učení technické v Praze, ©2007a [cit. 2019-03-04]. Dostupné z:

[https://www.fd.cvut.cz/department/k611/PEDAGOG/K611GM\\_soubory/GMlitera](https://www.fd.cvut.cz/department/k611/PEDAGOG/K611GM_soubory/GMliteratura_soubory/manual-cz_51pp.pdf) [tura\\_soubory/manual-cz\\_51pp.pdf](https://www.fd.cvut.cz/department/k611/PEDAGOG/K611GM_soubory/GMliteratura_soubory/manual-cz_51pp.pdf)

HOHENWARTER, Markus a PREINER, Judith. *What is GeoGebra?*. In: maa.org [online]. Washington, ©2007b [cit. 2019-03-05]. Dostupné z: https://www.maa.org/external\_archive/joma/Volume7/Hohenwarter/About.html

HOHENWARTER, Markus. In: Wikipedia: the free encyclopedia [online]. San Francisco (CA): Wikimedia Foundation, ©2001. Poslední změna 22. července 2018 21:47 [cit. 2019-03-05]. Dostupné z: https://de.wikipedia.org/wiki/Markus\_Hohenwarter

HOMOLA, Juraj. *Konstrukce trojúhelníku* [online]. Bratislava: AlejTech, spol. s.r.o., ©2008-2019 [cit. 2019-03-03]. Dostupné z: <https://www.priklady.eu/cs/matematika/konstrukce-trojuhelniku.alej>

JČU. *Konference užití počítačů ve výuce matematiky*. In: Jcu.cz [online]. České Budějovice: Jihočeská univerzita v Českých Budějovicích, ©2019 [cit. 2019-03-12]. Dostupné z: http://www.jcu.cz/o-univerzite/udalosti/konference-uziti-pocitacuve-vyuce-matematiky

KURKA, Štěpán. *Konstrukční úlohy*. In: Kdm.karlin.mff.cuni.cz [online]. Praha: Univerzita Karlova [cit. 2019-03-10]. Dostupné z: http://kdm.karlin.mff.cuni.cz/diplomky/stepan\_kurka\_dp/priklady-trojuh.php

MŠMT. *Rámcový vzdělávací program pro základní vzdělávání*. In: msmt.cz [online]. Praha: MŠMT, 2017 [cit. 2019-03-06]. Dostupné z: <http://www.msmt.cz/file/43792/>

NÚOV. *Rámcový vzdělávací program pro obor vzdělání*. In: zpd.nuov.cz [online]. Praha: MŠMT, 2008 [cit. 2019-03-06]. Dostupné z: <http://zpd.nuov.cz/RVP/E/RVP%202951E01%20Potravinarska%20vyroba.pdf>

NÚOV. *Rámcový vzdělávací program pro obor vzdělání*. In: zpd.nuov.cz [online]. Praha: MŠMT, 2009 [cit. 2019-03-06]. Dostupné z: [http://zpd.nuov.cz/RVP\\_3\\_vlna/RVP%202344L01%20Mechanik%20stroju%20a](http://zpd.nuov.cz/RVP_3_vlna/RVP%202344L01%20Mechanik%20stroju%20a%20zarizeni.pdf) [%20zarizeni.pdf](http://zpd.nuov.cz/RVP_3_vlna/RVP%202344L01%20Mechanik%20stroju%20a%20zarizeni.pdf)

NÚOV. *Učební osnova předmětu MATEMATIKA*. In: nuov.cz [online]. MŠMT, 2000 [cit. 2019-03-05]. Dostupné z: http://www.nuov.cz/uploads/RVP/ucebni\_osnovy/MATEMATIKA\_5.pdf

RVP. *Doporučené učební osnovy předmětů ČJL, AJ a M pro základní školu*. In: rvp.cz [online]. MŠMT, 2011 [cit. 2019-03-05]. Dostupné z: http://www.vuppraha.rvp.cz/wp-content/uploads/2011/03/Doporucene-ucebniosnovy-predmetu-CJL-AJ-a-M-pro-zakladni-skolu.pdf

SZILLEROVÁ, Radka. *Střípky z historie geometrie*. In: Pisemky-z-matiky.cz [online]. ©2014 [cit. 2019-03-05]. Dostupné z: http://www.pisemky-zmatiky.cz/planimetrie.php

# **Přílohy A Pracovní list**

### **Konstrukce trojúhelníka v GeoGebře**

Pracovní list č. 1

**1. Zadání**: Sestrojte trojúhelník ABC, když **a = 3 cm**, **b = 4 cm**, **c = 6 cm**.

**Povolené nástroje:** Nový bod, Průsečík, Přímka, Úsečka, Úsečka s pevnou délkou, Kružnice daná středem a poloměrem

**2. Zadání**: Sestrojte trojúhelník ABC, když **a = 6 cm**, **b = 5 cm**, **v<sup>a</sup> = 4 cm**.

**Povolené nástroje:** Nový bod, Průsečík, Přímka, Úsečka, Úsečka s pevnou délkou, Kolmice, Rovnoběžka, Osa úsečky, Kružnice daná středem a poloměrem

**3. Zadání**: Sestrojte trojúhelník ABC, když **a = 5 cm**, **b = 4 cm**, **γ = 60°**.

**Povolené nástroje:** Nový bod, Průsečík, Přímka, Úsečka, Úsečka s pevnou délkou, Kružnice daná středem a poloměrem, Úhel dané velikosti